**Dell Latitude 3330 Kezelési kézikönyv**

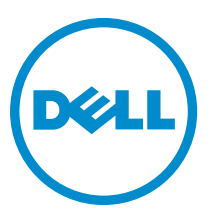

**Szabályozó modell: P18S Szabályozó típus: P18S002**

## <span id="page-1-0"></span>**Megjegyzések, figyelmeztetések és vigyázat jelzések**

**MEGJEGYZÉS:** A MEGJEGYZÉSEK fontos tudnivalókat tartalmaznak, amelyek a számítógép biztonságosabb és hatékonyabb használatát segítik.

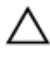

Ø

**FIGYELMEZTETÉS: A FIGYELMEZTETÉS hardverhiba vagy adatvesztés lehetőségére hívja fel a figyelmet, egyben közli a probléma elkerülésének módját.**

**VIGYÁZAT: A VIGYÁZAT jelzés az esetleges tárgyi vagy személyi sérülés, illetve életveszély lehetőségére hívja fel**  ⚠ **a figyelmet.**

#### **© 2013 Dell Inc.**

A szövegben használt védjegyek: A Dell™, a Dell embléma, a Dell Boomi™, a Dell Precision™, az OptiPlex™, a Latitude™, a PowerEdge™, a PowerVault™, a PowerConnect™, az OpenManage™, az EqualLogic™, a Compellent™,a KACE™, a FlexAddress™, a Force10™ és a Vostro™ a Dell Inc. védjegyei. Az Intel®, a Pentium®, a Xeon®, a Core® és a Celeron® az Intel Corporation Egyesült Államokban és más országokban bejegyzett védjegyei. Az AMD® bejegyzett védjegy és az AMD Opteron™, az AMD Phenom™ és az AMD Sempron™ az Advanced Micro Devices, Inc. védjegyei. A Microsoft®, a Windows®, a Windows Server®, az Internet Explorer®, a MS-DOS®, a Windows Vista® és az Active Directory® a Microsoft Corporation védjegyei vagy az Egyesült Államokban és/vagy más országokban bejegyzett védjegyei. A Red Hat® és a Red Hat® Enterprise Linux® a Red Hat, Inc. bejegyzett védjegyei az Egyesült Államokban és/vagy más országokban. A Novell® és a SUSE® a Novell Inc. Egyesült Államokban és/vagy más országokban bejegyzett védjegyei. Az Oracle® az Oracle Corporation és/vagy társvállalatainak bejegyzett védjegyei. A Citrix®, a Xen®, a XenServer® és a XenMotion® a Citrix Systems, Inc. védjegyei vagy az Egyesült Államokban és/vagy más országokban bejegyzett védjegyei. A VMware®, a Virtual SMP®, a vMotion®, a vCenter® és a vSphere® a VMware, Inc. védjegyei vagy az Egyesült Államokban és/vagy más országokban bejegyzett védjegyei. Az IBM® az International Business Machines Corporation bejegyzett védjegye.

2013 -03

Rev. A00

# Tartalomjegyzék

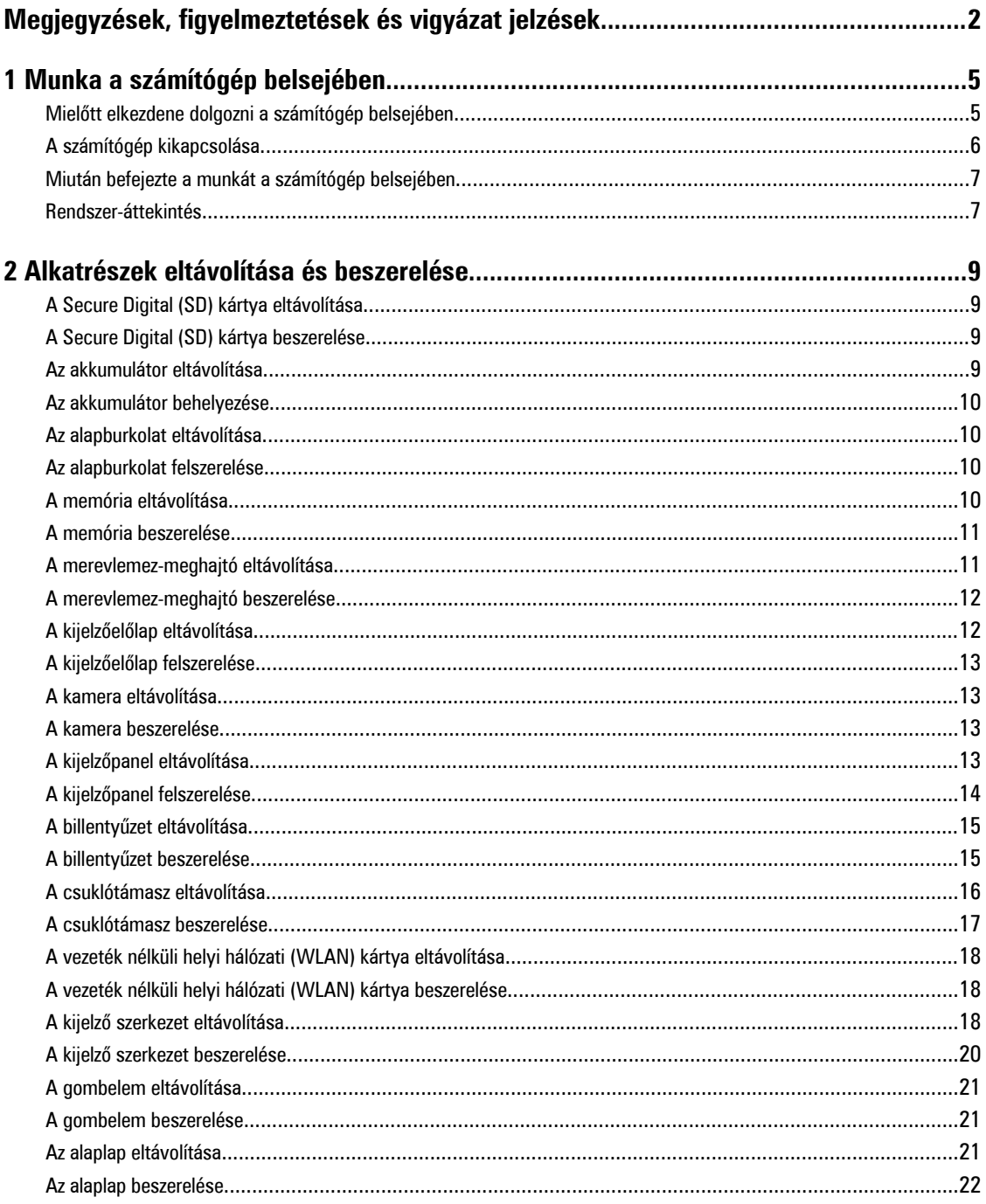

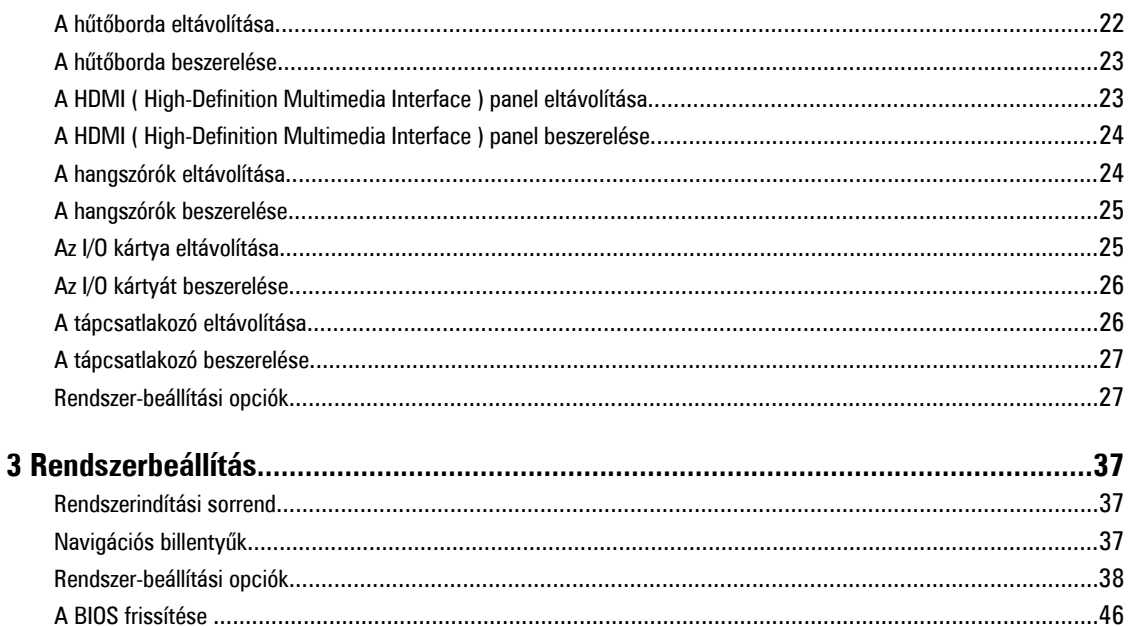

## <span id="page-4-0"></span>**Munka a számítógép belsejében**

### **Mielőtt elkezdene dolgozni a számítógép belsejében**

Végezze el a következő óvintézkedéseket a számítógép potenciális károsodásának elkerülése és a saját biztonsága érdekében. Ha másképp nincs jelezve, a jelen dokumentumban leírt minden művelet a következő feltételek teljesülését feltételezi:

- Elvégezte a Munka a számítógép belsejében című fejezetben leírt lépéseket.
- Elolvasta a számítógéphez mellékelt biztonsággal kapcsolatos tudnivalókat.
- A számítógép alkatrészeinek visszaszerelése vagy ha az alkatrészt külön vásárolták meg beépítése az eltávolítási eljárás lépéseinek ellentétes sorrendben történő végrehajtásával történik.

**VIGYÁZAT: A számítógép belsejében végzett munka előtt olvassa el figyelmesen a számítógéphez mellékelt biztonsági tudnivalókat. További, szabályozással kapcsolatos információkért lásd a Regulatory Compliance Homepage (Szabályozási megfelelőség honlapot) a www.dell.com címen a következő webhelyen: www.dell.com/ regulatory\_compliance .**

**FIGYELMEZTETÉS: Számos javítást csak képesített, hivatalos szakember végezhet. A hibaelhárítást és az egyszerű javításokat csak a termékismertetőben feltüntetett módon, illetve a telefonos ügyféltámogatás utasításának megfelelően szabad elvégezni. A jótállás nem vonatkozik a Dell által nem engedélyezett javításokból eredő sérülésekre. Olvassa el és kövesse a termékhez mellékelt biztonsági utasításokat.**

**FIGYELMEZTETÉS: Az elektrosztatikus kisülések érdekében földelje le magát egy csuklópánttal, vagy időközönként érjen hozzá egy festetlen fémfelülethez, pl. a számítógép hátulján lévő csatlakozóhoz.**

**FIGYELMEZTETÉS: Bánjon óvatosan a komponensekkel és kártyákkal. Ne érintse meg a kártyákon található komponenseket és érintkezőket. A komponenseket, például a mikroprocesszort vagy a chipet a szélénél, ne az érintkezőknél fogva tartsa.**

**FIGYELMEZTETÉS: A kábelek kihúzásakor ne a kábelt, hanem a csatlakozót vagy a húzófület húzza meg. Néhány kábel csatlakozója reteszelő kialakítással van ellátva; a kábel eltávolításakor kihúzás előtt a retesz kioldófülét meg kell nyomni. Miközben széthúzza a csatlakozókat, tartsa őket egy vonalban, hogy a csatlakozótűk ne görbüljenek meg. A tápkábelek csatlakoztatása előtt ellenőrizze mindkét csatlakozódugó megfelelő helyzetét és beállítását.**

**MEGJEGYZÉS:** A számítógép színe és bizonyos komponensek különbözhetnek a dokumentumban leírtaktól.

A számítógép károsodásának elkerülése érdekében végezze el az alábbi műveleteket, mielőtt a számítógép belsejébe nyúl.

- **1.** Gondoskodjon róla, hogy a munkafelület kellően tiszta és sima legyen, hogy megelőzze a számítógép fedelének karcolódását.
- **2.** Kapcsolja ki a számítógépet (lásd A számítógép [kikapcsolása](#page-5-0) című részt).
- **3.** Ha a számítógép olyan dokkolóhoz csatlakozik, mint az opcionális médiabázis vagy lapos akkumulátor, szüntesse meg a dokkolást.

**FIGYELMEZTETÉS: A hálózati kábel kihúzásakor először a számítógépből húzza ki a kábelt, majd a hálózati eszközből.**

**4.** Húzzon ki minden hálózati kábelt a számítógépből.

Ø

**1**

- <span id="page-5-0"></span>**5.** Áramtalanítsa a számítógépet és minden csatolt eszközt.
- **6.** Zárja le a képernyőt, és sima munkafelületen fordítsa a számítógépet fejjel lefelé.

**MEGJEGYZÉS:** Az alaplap sérülésének elkerülése érdekében távolítsa el a fő akkumulátort a számítógép szerelése előtt.

- **7.** Távolítsa el a fő akkumulátort.
- **8.** Fordítsa fejjel lefelé a számítógépet.
- **9.** Nyissa fel a kijelzőt.
- **10.** A bekapcsológomb megnyomásával földelje az alaplapot.

**FIGYELMEZTETÉS: Az elektromos áramütés elkerülése érdekében a burkolat felnyitása előtt mindig húzza ki a tápkábelt.**

**FIGYELMEZTETÉS: Mielőtt bármihez hozzáér a számítógép belsejében, földelje le magát úgy, hogy egy festetlen fém felületet megérint, mint pl. a számítógép hátsó fém része. Miközben dolgozik, rendszeresen érintsen meg egy fedetlen fém felületet a statikus elektromosság kisütése érdekében, amely a belső alkatrészek károsodását okozhatja.**

**11.** Távolítsa el az esetleg a foglalatokban lévő ExpressCard vagy Smart Card kártyákat.

#### **A számítógép kikapcsolása**

**FIGYELMEZTETÉS: Az adatvesztés elkerülése érdekében a számítógép kikapcsolása előtt mentsen és zárjon be minden nyitott fájlt, és lépjen ki minden futó programból.**

- **1.** Állítsa le az operációs rendszert:
	- Windows 8 esetén:
		- \* Az érintőképernyős eszköz használata:
			- a. Az ujját húzza el a képernyő jobb széléről, ezzel megnyitva a szimbólumok menüt, majd válassza a **Beállítások** lehetőséget.
			- b. Válassza a majd válassza a **Leállítás lehetőséget.**
		- Egér használata:
			- a. Az egér mutatóját vigye a képernyő jobb felső sarkába, és kattintson a **Beállítások** lehetőségre.

b. Kattintson a majd válassza a **Leállítás** lehetőséget.

- Windows 7 esetében:
	- 1. Kattintson a **Start** gombra,
	- 2. Kattintson a **Leállítás** lehetőségre.

vagy

- 1. Kattintson a **Start** gombra, .
- 2. Kattintson a **Start** menü jobb alsó sarkában lévő nyílra (lásd az ábrát), végül a **Leállítás** lehetőségre.

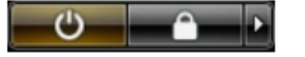

**2.** Győződjön meg arról, hogy a számítógép és a csatlakoztatott eszközök ki vannak kapcsolva. Ha az operációs rendszer leállásakor a számítógép és a csatlakoztatott eszközök nem kapcsolnak ki automatikusan, akkor a kikapcsoláshoz tartsa nyomva a bekapcsológombot mintegy 4 másodpercig.

### <span id="page-6-0"></span>**Miután befejezte a munkát a számítógép belsejében**

Miután befejezte a visszahelyezési eljárásokat, győződjön meg róla, hogy csatlakoztatta-e a külső készülékeket, kártyákat, kábeleket stb., mielőtt a számítógépet bekapcsolná.

**FIGYELMEZTETÉS: A számítógép sérülésének elkerülése érdekében, csak az ehhez a Dell modellhez tervezett akkumulátort használjon. Ne használjon más Dell számítógéphez gyártott akkumulátort.**

- **1.** Csatlakoztassa a külső eszközöket (portreplikátor, lapos akkumulátor, médiabázis stb.), és helyezze vissza a kártyákat (pl. ExpressCard kártya).
- **2.** Csatlakoztassa az esetleges telefon vagy hálózati kábeleket a számítógépére.

#### **FIGYELMEZTETÉS: Hálózati kábel csatlakoztatásakor először dugja a kábelt a hálózati eszközbe, majd a számítógépbe.**

- **3.** Helyezze vissza az akkumulátort.
- **4.** Csatlakoztassa a számítógépét és minden hozzá csatolt eszközt elektromos aljzataikra.
- **5.** Kapcsolja be a számítógépet.

#### **Rendszer-áttekintés**

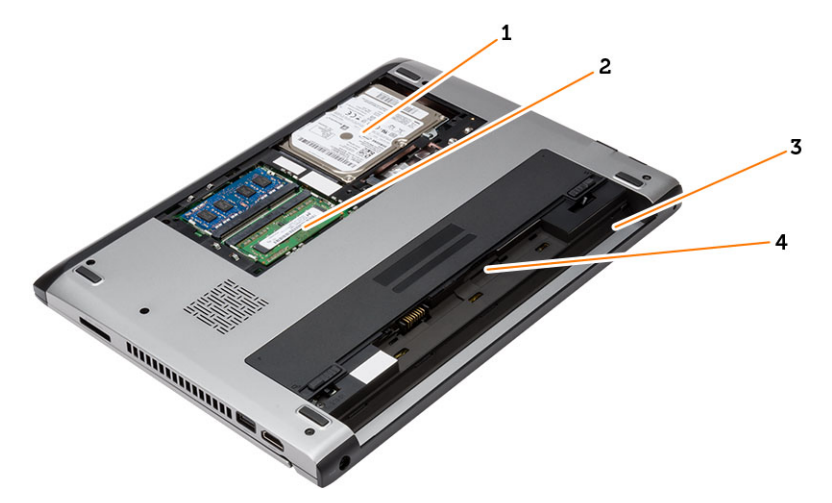

- **1. ábra. Belső nézet — hátulról**
	- 1. merevlemez-meghajtó
	- 2. memória
	- 3. akkumulátorrekesz
	- 4. SIM kártyanyílás

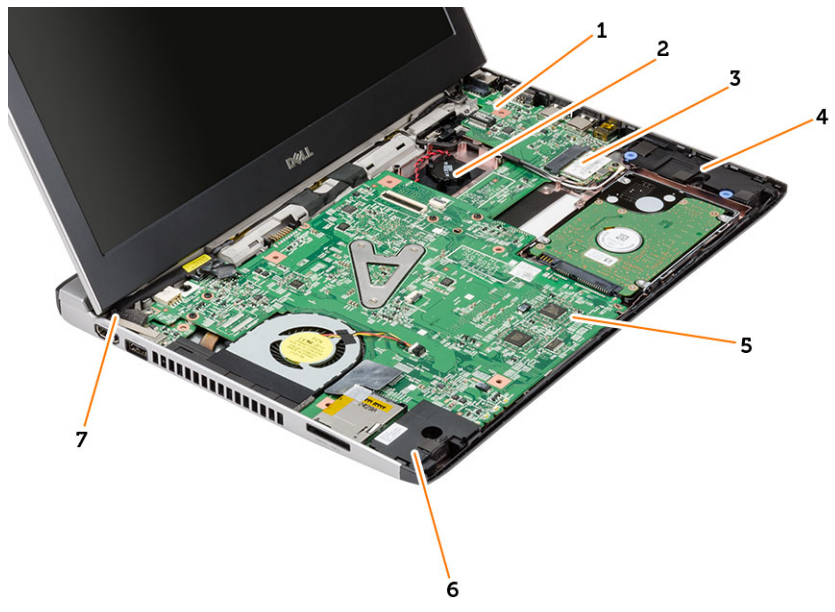

#### **2. ábra. Belső nézet — elölről**

- 1. I/O kártya
- 2. gombelem
- 3. vezeték nélküli helyi hálózati (WLAN) kártya
- 4. Hangszóró
- 5. alaplap
- 6. Hangszóró
- 7. tápcsatlakozó

## <span id="page-8-0"></span>**Alkatrészek eltávolítása és beszerelése**

Ez a rész részletes információkat nyújt a számítógép alkatrészeinek eltávolításáról, illetve beszereléséről.

### **A Secure Digital (SD) kártya eltávolítása**

- **1.** Kövesse a Mielőtt elkezdene dolgozni <sup>a</sup> számítógép belsejében című fejezet utasításait.
- **2.** Nyomja be az SD-kártyát a számítógépből való kivételhez.

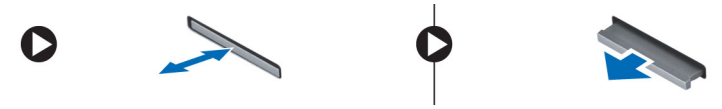

**3.** Csúsztassa ki az SD-kártyát a számítógépből.

#### **A Secure Digital (SD) kártya beszerelése**

- **1.** Csúsztassa az SD-kártyát a foglalatába, és nyomja, amíg kattanást nem hall.
- **2.** Kövesse a Miután befejezte <sup>a</sup> munkát <sup>a</sup> számítógép belsejében című fejezet utasításait.

#### **Az akkumulátor eltávolítása**

- **1.** Kövesse a Mielőtt elkezdene dolgozni <sup>a</sup> számítógépen című fejezet utasításait.
- **2.** Az akkumulátor kioldóreteszeket csúsztassa kioldott állásba, és távolítsa el az akkumulátort a számítógépből.

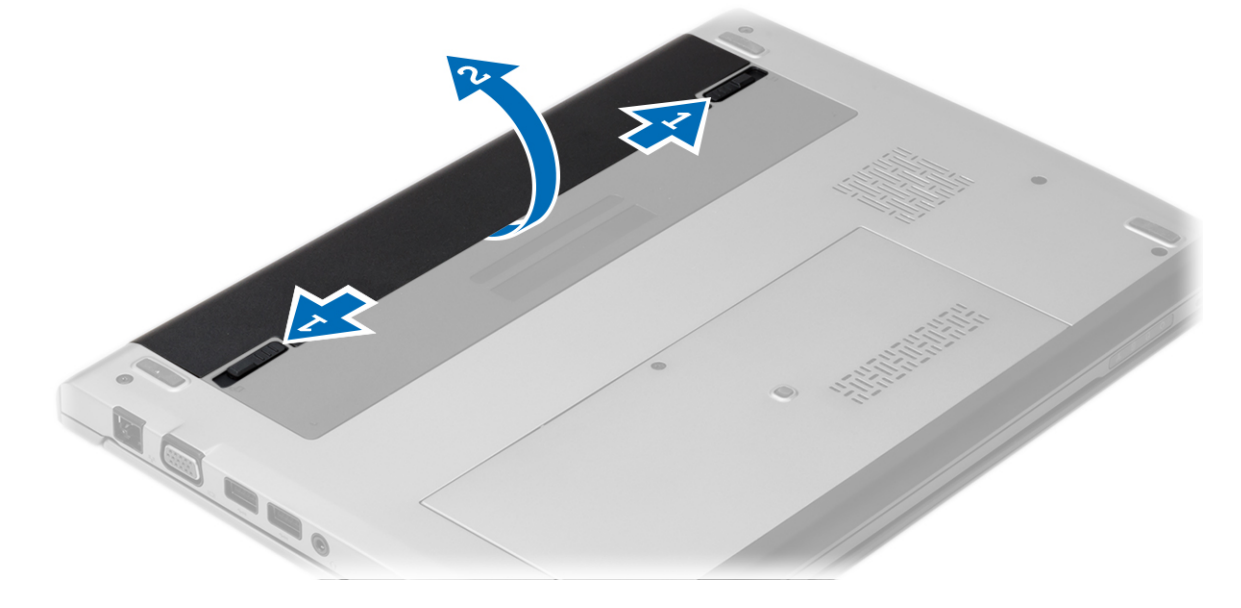

#### <span id="page-9-0"></span>**Az akkumulátor behelyezése**

- **1.** Az akkumulátort helyezze a foglalatába és pattintsa be.
- **2.** Kövesse a Miután befejezte <sup>a</sup> munkát <sup>a</sup> számítógép belsejében című fejezet utasításait.

### **Az alapburkolat eltávolítása**

- **1.** Kövesse a Mielőtt elkezdene dolgozni <sup>a</sup> számítógépen című fejezet utasításait.
- **2.** Az akkumulátor eltávolítása.
- **3.** Lazítsa meg a rögzítőcsavart, amely az alapburkolatot a számítógéphez rögzíti.

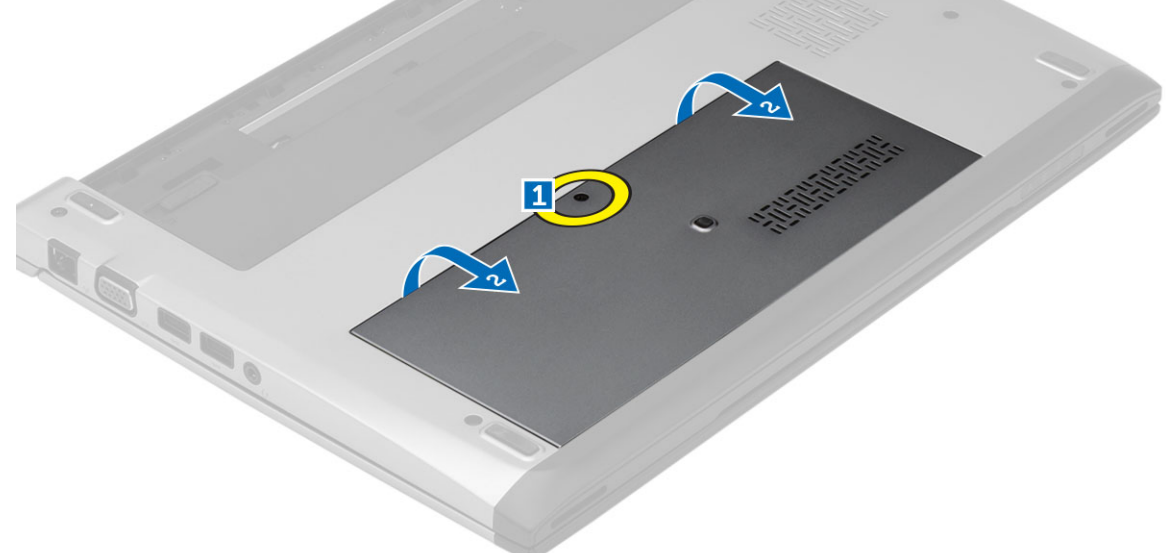

**4.** Az alapburkolatot csúsztassa a számítógép hátulja felé. Emelje meg és távolítsa el a számítógépből.

### **Az alapburkolat felszerelése**

- **1.** Illessze az alapburkolat szélét a számítógépre, majd csúsztassa rá a számítógépre.
- **2.** Húzza meg az alapburkolatot a számítógéphez rögzítő csavart.
- **3.** Helyezze be az akkumulátort.
- **4.** Kövesse a Miután befejezte <sup>a</sup> munkát <sup>a</sup> számítógép belsejében című fejezet utasításait.

## **A memória eltávolítása**

- **1.** Kövesse a Mielőtt elkezdene dolgozni <sup>a</sup> számítógépen című fejezet utasításait.
- **2.** Távolítsa el az alábbiakat:
	- a) Akkumulátor
	- b) Alapburkolat
- **3.** A tartókapcsokat fejtse le a memóriamodulról, amíg a memóriamodul ki nem ugrik.

<span id="page-10-0"></span>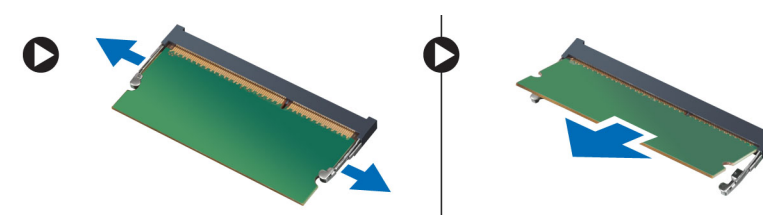

**4.** Távolítsa el a memóriamodult a számítógépből.

#### **A memória beszerelése**

- **1.** A memóriamodult helyezze a memória foglalatba, és nyomja meg, amíg a helyére nem pattan.
- **2.** Szerelje be az alábbiakat:
	- a) alapburkolat
	- b) akkumulátor
- **3.** Kövesse a Miután befejezte <sup>a</sup> munkát <sup>a</sup> számítógép belsejében című fejezet utasításait.

### **A merevlemez-meghajtó eltávolítása**

- **1.** Kövesse a Mielőtt elkezdene dolgozni <sup>a</sup> számítógépen című fejezet utasításait.
- **2.** Távolítsa el az alábbiakat:
	- a) akkumulátor
	- b) alapburkolat
- **3.** Távolítsa el a merevlemez-meghajtó reteszét rögzítő csavarokat.

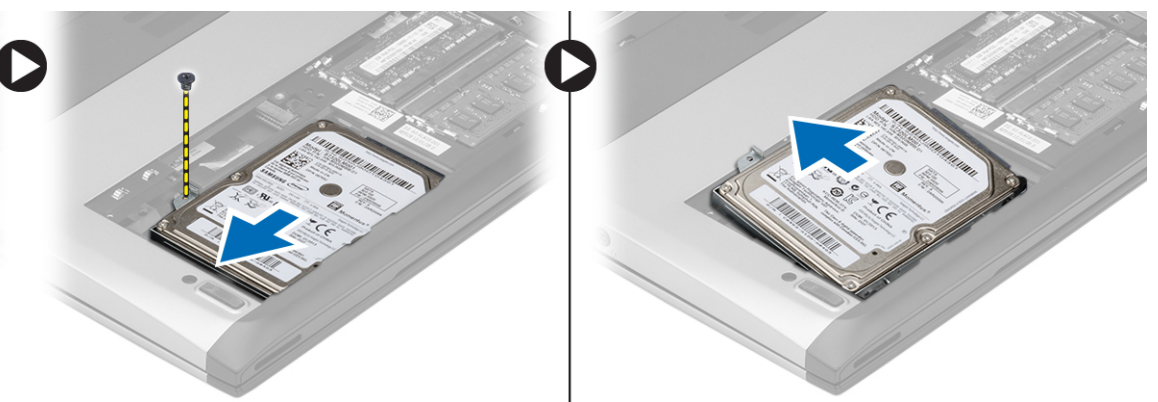

- **4.** A merevlemez-meghajtó modult csúsztassa balra.
- **5.** Óvatosan fejtse ki és távolítsa el a merevlemez-meghajtót a számítógépből.
- **6.** Távolítsa el a csavarokat, amelyek a merevlemez-meghajtó keretet a merevlemez-meghajtóra rögzítik. A merevlemezmeghajtó keretet válassza le a merevlemez meghajtóról.

<span id="page-11-0"></span>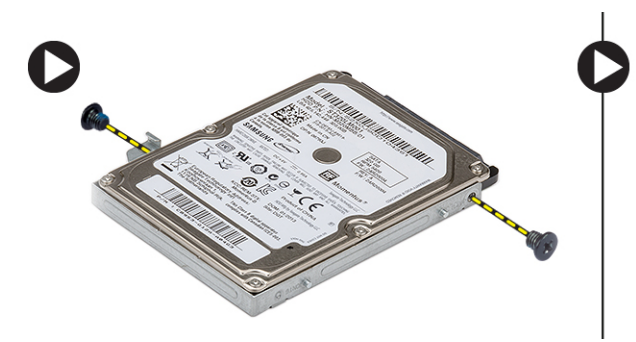

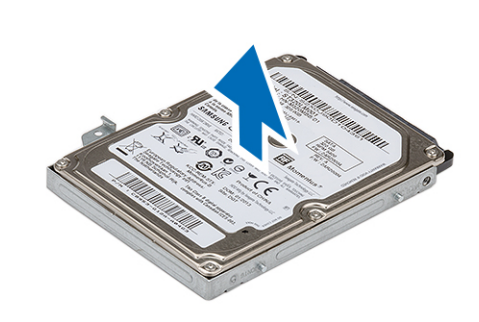

#### **A merevlemez-meghajtó beszerelése**

- **1.** Illessze a tartókeretet a merevlemez-meghajtóhoz.
- **2.** Húzza meg a csavarokat, amelyek a merevlemez-meghajtót a tartókerethez rögzítik.
- **3.** Csúsztassa be a merevlemezt az alaplapon lévő rekeszbe.
- **4.** Helyezze vissza, és húzza meg a merevlemez-meghajtót a számítógéphez rögzítő csavart.
- **5.** Szerelje be az alábbiakat:
	- a) alapburkolat
		- b) akkumulátor
- **6.** Kövesse a Miután befejezte <sup>a</sup> munkát <sup>a</sup> számítógép belsejében című fejezet utasításait.

#### **A kijelzőelőlap eltávolítása**

- **1.** Kövesse a Mielőtt elkezdene dolgozni <sup>a</sup> számítógépen című fejezet utasításait.
- **2.** Az akkumulátor eltávolítása.
- **3.** A kijelzőkeretet óvatosan fejtse ki annak érdekében, hogy kioldja a kijelző szerkezetből.

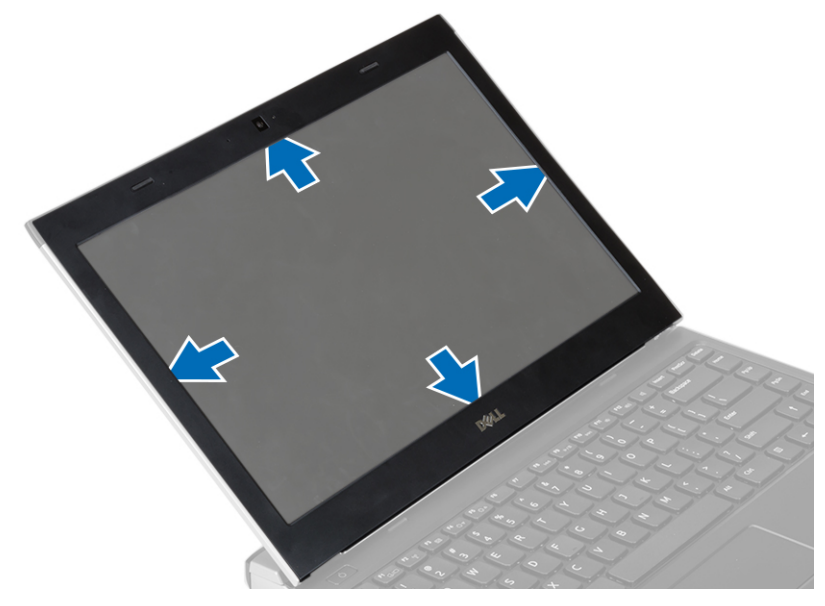

**4.** Emelje meg a kijelzőelőlapot és távolítsa el a kijelző szerkezetből.

## <span id="page-12-0"></span>**A kijelzőelőlap felszerelése**

- **1.** A kijelzőkeretet illessze a kijelző szerkezetre.
- **2.** A felső saroktól kezdve nyomja rá a kijelzőkeretet a kijelző szerkezetre, majd haladjon körbe a szélek mentén, amíg a keret mindenhol a helyére nem pattan.
- **3.** Helyezze be az akkumulátort.
- **4.** Kövesse a Miután befejezte <sup>a</sup> munkát <sup>a</sup> számítógép belsejében című fejezet utasításait.

#### **A kamera eltávolítása**

- **1.** Kövesse a Mielőtt elkezdene dolgozni <sup>a</sup> számítógépen című fejezet utasításait.
- **2.** Távolítsa el az alábbiakat:
	- a) akkumulátor
	- b) kijelzőelőlap
- **3.** Csatlakoztassa le a kamera kábelét, és a kamerát megemelve távolítsa el a számítógépből.

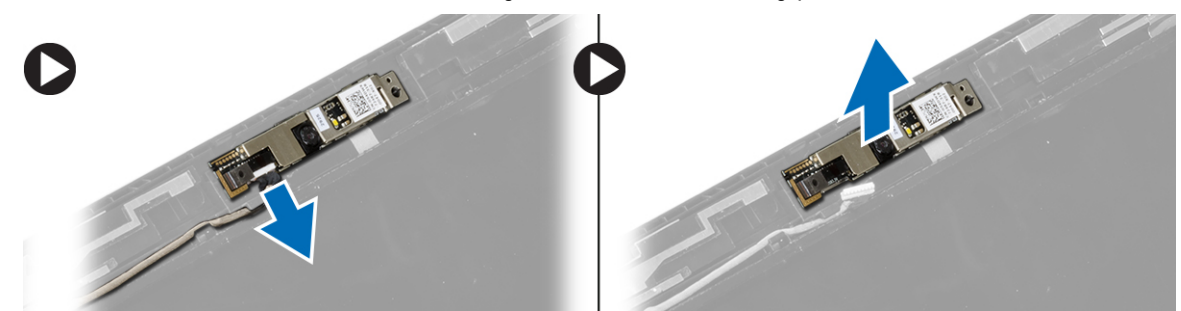

### **A kamera beszerelése**

- **1.** A kamerát illessze a kameramodulra.
- **2.** Csatlakoztassa a kamera kábelét a kameramodulhoz.
- **3.** Szerelje be az alábbiakat:
	- a) kijelzőelőlap
	- b) akkumulátor
- **4.** Kövesse a Miután befejezte <sup>a</sup> munkát <sup>a</sup> számítógép belsejében című fejezet utasításait.

### **A kijelzőpanel eltávolítása**

- **1.** Kövesse a Mielőtt elkezdene dolgozni <sup>a</sup> számítógépen című fejezet utasításait.
- **2.** Távolítsa el az alábbiakat:
	- a) akkumulátor
	- b) kijelzőelőlap
- **3.** Távolítsa el a kijelzőpanelt a kijelző szerkezethez rögzítő csavarokat.

<span id="page-13-0"></span>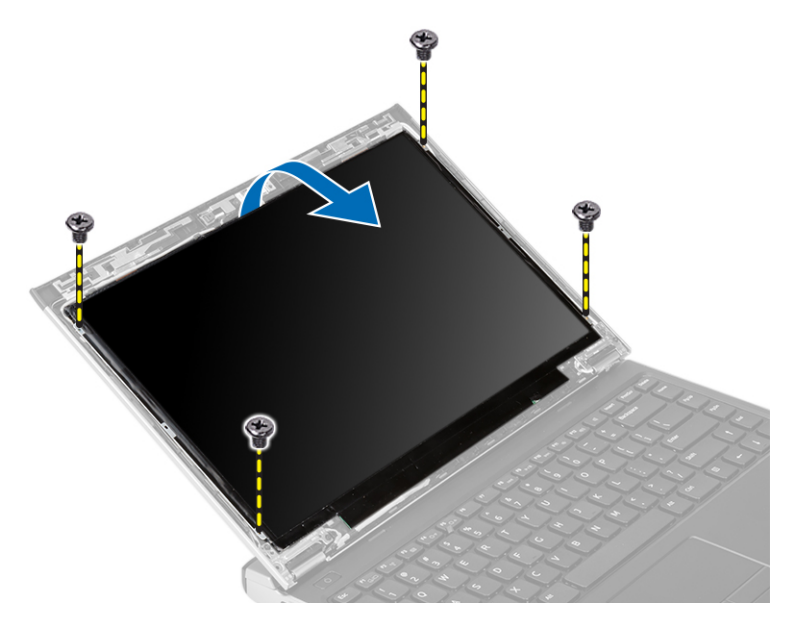

- **4.** Fordítsa a kijelzőpanelt fejjel lefelé a billentyűzetre.
- **5.** Húzza le az alacsony feszültségű differenciál-jelzés (LVDS) modul csatlakozását a kijelzőpanelhez rögzítő ragasztószalagot.
- **6.** Válassza le az LVDS kábelt a kijelzőpanelről.

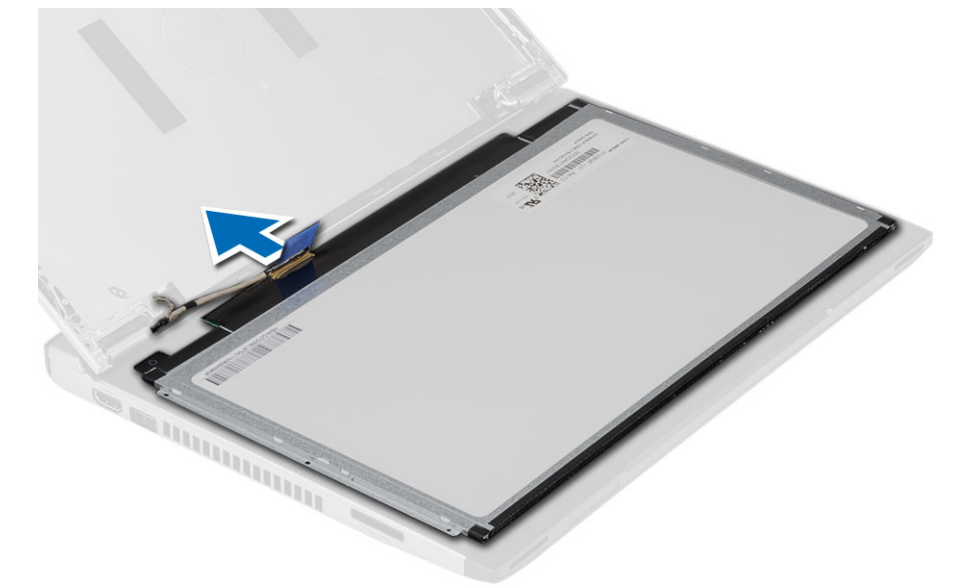

**7.** Távolítsa el a kijelzőpanelt a számítógépből.

### **A kijelzőpanel felszerelése**

- **1.** A kijelző kábelét csatlakoztassa a kijelzőpanelre, és a csatlakozás rögzítéséhez ragassza fel a ragasztószalagot.
- **2.** Az alacsony feszültségű differenciális jel (LVDS) kábelét csatlakoztassa a kijelzőpanelre.
- **3.** Helyezze vissza a ragasztószalagot, amely az LVDS csatlakozást a kijelzőpanelre rögzíti.
- **4.** Igazítsa a kijelzőpanelt a kijelző szerkezeten lévő helyére.
- **5.** Húzza meg a csavarokat, amelyek kijelzőpanelt a kijelzőszerkezetre rögzítik.
- <span id="page-14-0"></span>**6.** Szerelje be az alábbiakat:
	- a) kijelzőelőlap
	- b) akkumulátor
- **7.** Kövesse a Miután befejezte <sup>a</sup> munkát <sup>a</sup> számítógép belsejében című fejezet utasításait.

### **A billentyűzet eltávolítása**

- **1.** Kövesse a Mielőtt elkezdene dolgozni <sup>a</sup> számítógépen című fejezet utasításait.
- **2.** Az akkumulátor eltávolítása.
- **3.** Egy lapos fejű csavarhúzó segítségével a billentyűzet tartók eltávolításával fejtse ki a billentyűzetet a számítógépből.

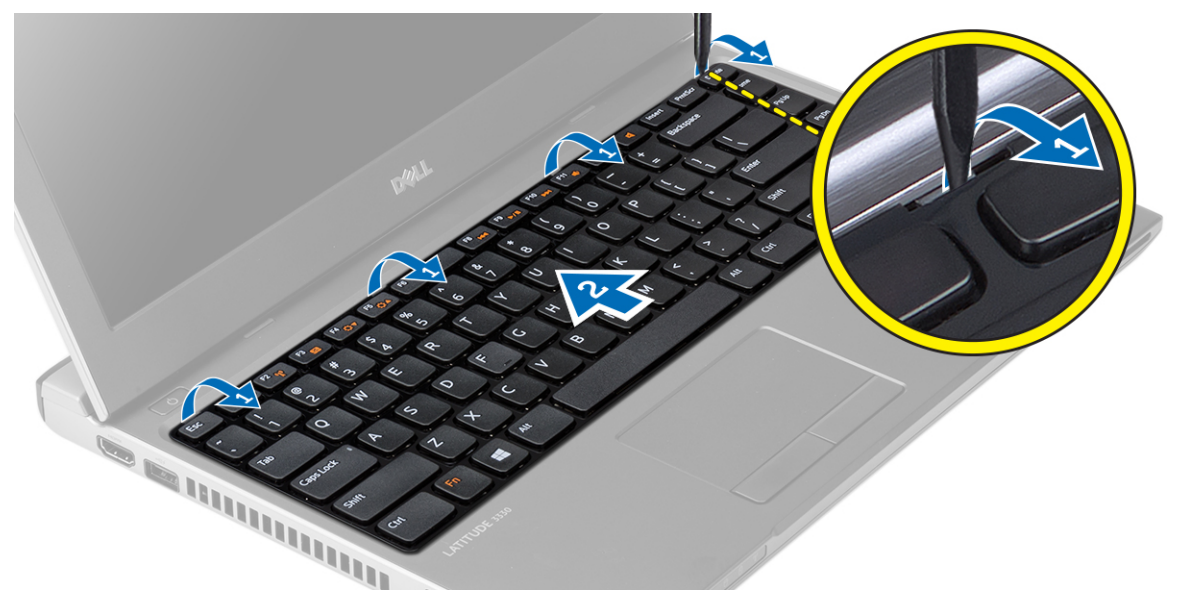

- **4.** Fordítsa fel a billentyűzetet, és helyezze a csuklótámaszra.
- **5.** Emelje meg a fület a billentyűzet kábelének kioldásához, majd csatlakoztassa le az alaplapról a kábelt.

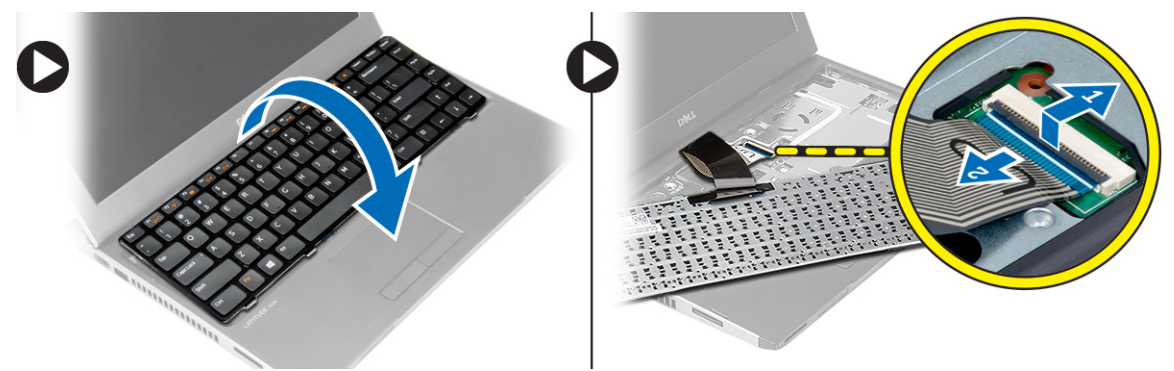

**6.** Emelje fel a billentyűzetet, majd távolítsa el a számítógépről.

### **A billentyűzet beszerelése**

- **1.** Csatlakoztassa a billentyűzet kábelét az alaplapra.
- **2.** Helyezze a billentyűzetet a foglalatába.
- <span id="page-15-0"></span>**3.** Nyomja le a billentyűzetet, amíg az a helyére nem pattan a számítógépben.
- **4.** Helyezze be az akkumulátort.
- **5.** Kövesse a Miután befejezte <sup>a</sup> munkát <sup>a</sup> számítógép belsejében című fejezet utasításait.

#### **A csuklótámasz eltávolítása**

- **1.** Kövesse a Mielőtt elkezdene dolgozni <sup>a</sup> számítógépen című fejezet utasításait.
- **2.** Távolítsa el az alábbiakat:
	- a) akkumulátor
	- b) alapburkolat
	- c) billentyűzet
	- d) merevlemez-meghajtó
- **3.** Távolítsa el a számítógép alapján lévő csavarokat, amelyek a csuklótámaszt rögzítik.

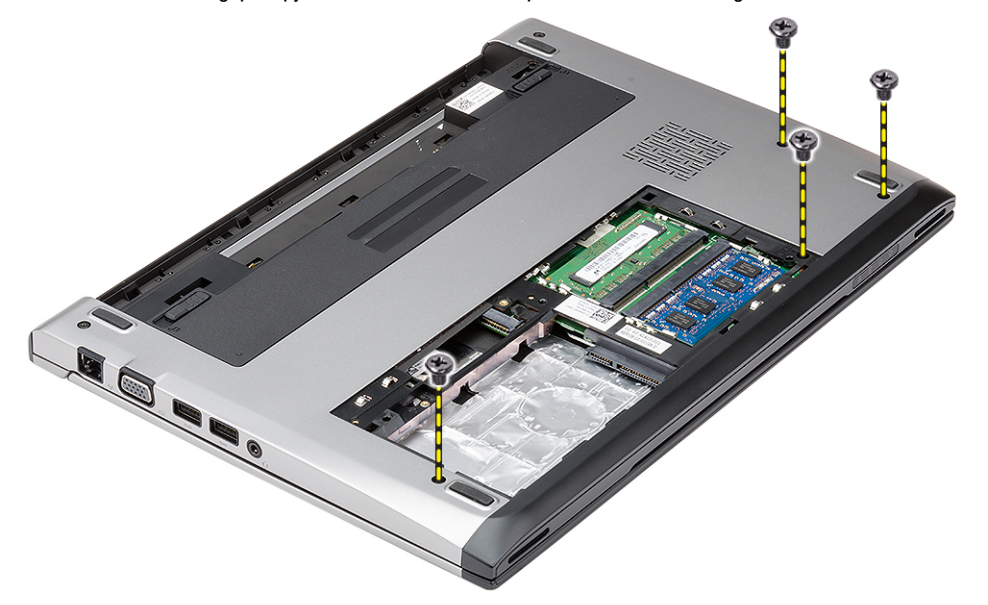

**4.** Távolítsa el a csavarokat a csuklótámaszról.

<span id="page-16-0"></span>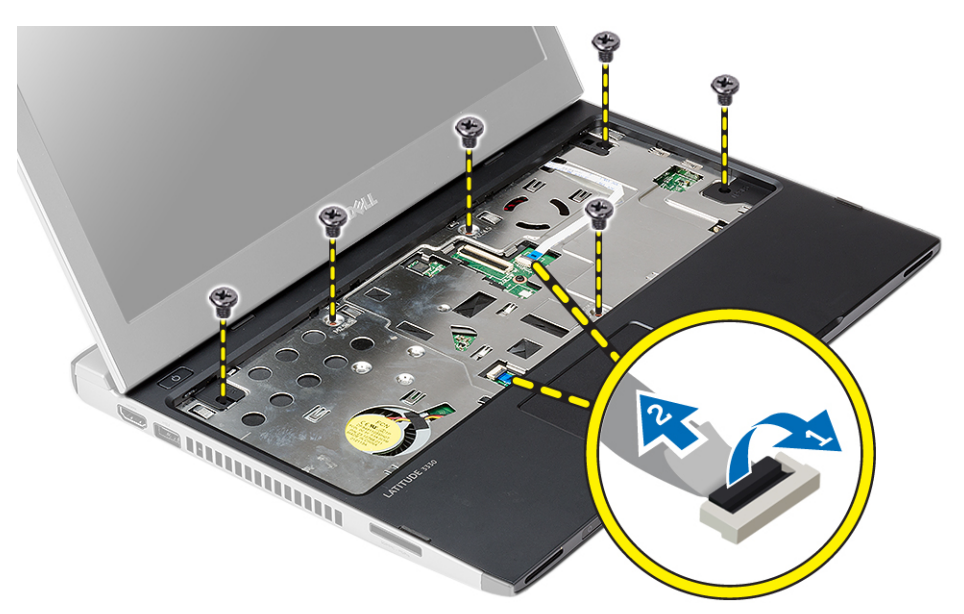

- **5.** Csatlakoztassa le az alábbi kábeleket:
	- Médiakártya
	- Érintőpanel
- **6.** Egy műanyag pálca használatával óvatosan fejtse ki a csuklótámasz oldalait, majd távolítsa el a számítógépből.

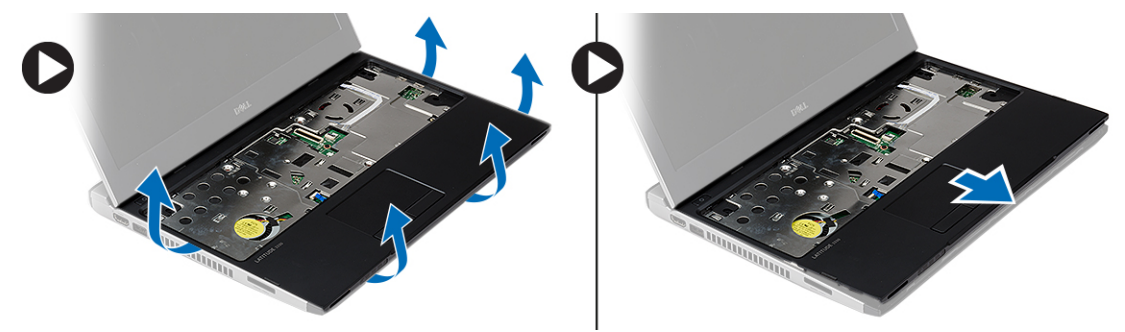

#### **A csuklótámasz beszerelése**

- **1.** Illessze a csuklótámaszt a számítógépben eredetileg elfoglalt helyére, és óvatosan pattintsa be.
- **2.** Csatlakoztassa az alábbi kábeleket a csuklótámaszra.
	- Médiakártya
	- Érintőpanel
- **3.** Húzza meg a csuklótámaszon lévő csavarokat a csuklótámasz rögzítése érdekében.
- **4.** Húzza meg a számítógép alapján lévő csavarokat, amelyek a csuklótámaszt rögzítik.
- **5.** Szerelje be az alábbiakat:
	- a) merevlemez-meghajtó
	- b) billentyűzet
	- c) alapburkolat
	- d) akkumulátor
- **6.** Kövesse a Miután befejezte <sup>a</sup> munkát <sup>a</sup> számítógép belsejében című fejezet utasításait.

### <span id="page-17-0"></span>**A vezeték nélküli helyi hálózati (WLAN) kártya eltávolítása**

- **1.** Kövesse a Mielőtt elkezdene dolgozni <sup>a</sup> számítógépen című fejezet utasításait.
- **2.** Távolítsa el az alábbiakat:
	- a) akkumulátor
	- b) alapburkolat
	- c) merevlemez-meghajtó
	- d) billentyűzet
	- e) csuklótámasz
- **3.** Csatlakoztassa le az antennakábeleket a WLAN-kártyáról.

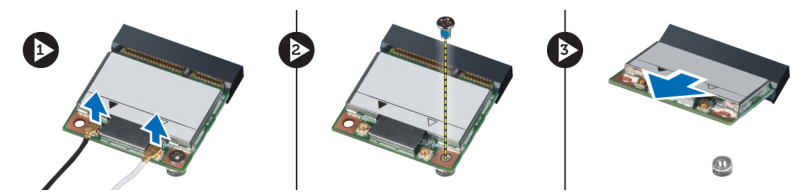

- **4.** Távolítsa el a WLAN-kártyát rögzítő csavarokat.
- **5.** Távolítsa el a WLAN-kártyát.

### **A vezeték nélküli helyi hálózati (WLAN) kártya beszerelése**

- **1.** Helyezze be a WLAN-kártyát a foglalatába.
- **2.** Nyomja le a WLAN-kártyát, és húzza meg a csavarokat, amelyek a WLAN-kártyát a számítógéphez rögzítik.
- **3.** Csatlakoztassa az antennakábeleket a WLAN kártyán jelölt megfelelő csatlakozókhoz.
- **4.** Szerelje be az alábbiakat:
	- a) csuklótámasz
	- b) billentyűzet
	- c) merevlemez-meghajtó
	- d) alapburkolat
	- e) akkumulátor
- **5.** Kövesse a Miután befejezte <sup>a</sup> munkát <sup>a</sup> számítógép belsejében című fejezet utasításait.

### **A kijelző szerkezet eltávolítása**

- **1.** Kövesse a Mielőtt elkezdene dolgozni <sup>a</sup> számítógépen című fejezet utasításait.
- **2.** Távolítsa el az alábbiakat:
	- a) akkumulátor
	- b) alapburkolat
	- c) merevlemez-meghajtó
	- d) billentyűzet
	- e) csuklótámasz
- **3.** A számítógép alapjából távolítsa el a csavarokat, amelyek a kijelző szerkezetet rögzítik.

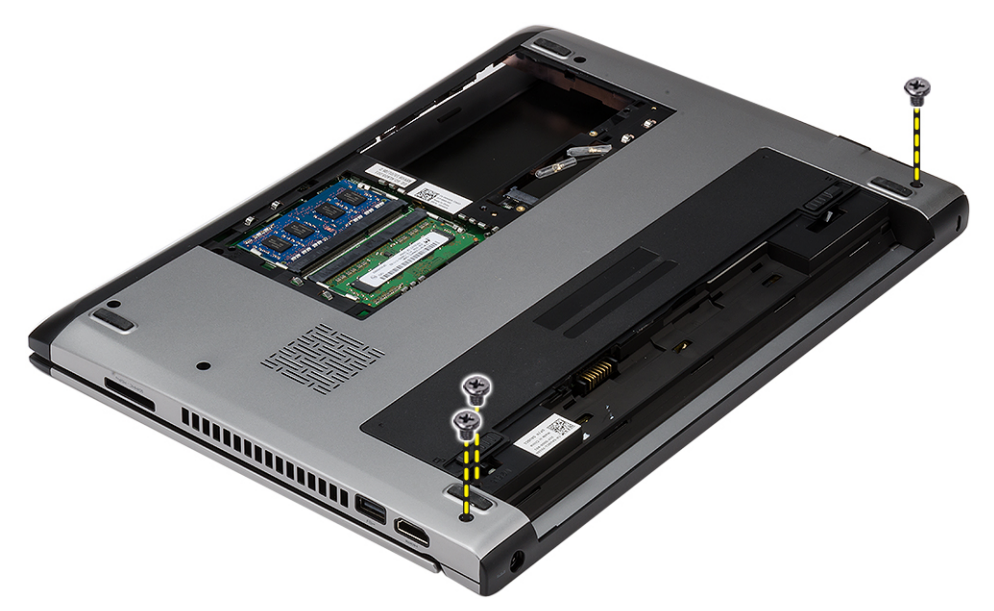

**4.** Fordítsa fel a számítógépet. Csatlakoztassa le a WLAN kábelt, és a kábelt oldja ki a számítógépház alján lévő kábelvezetőből.

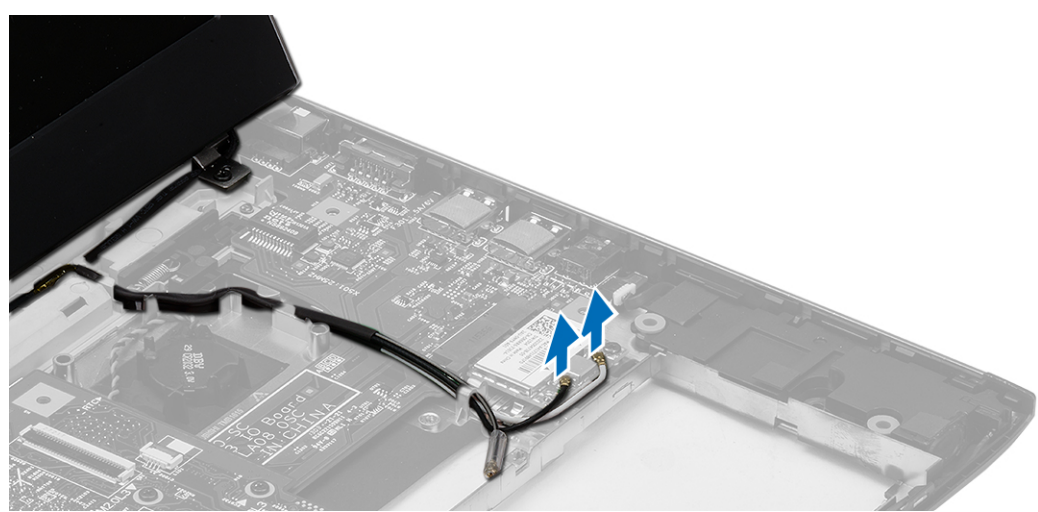

**5.** A számítógépről csatlakoztassa le a kijelző kábelét, és oldja ki a kábelvezetőből.

<span id="page-19-0"></span>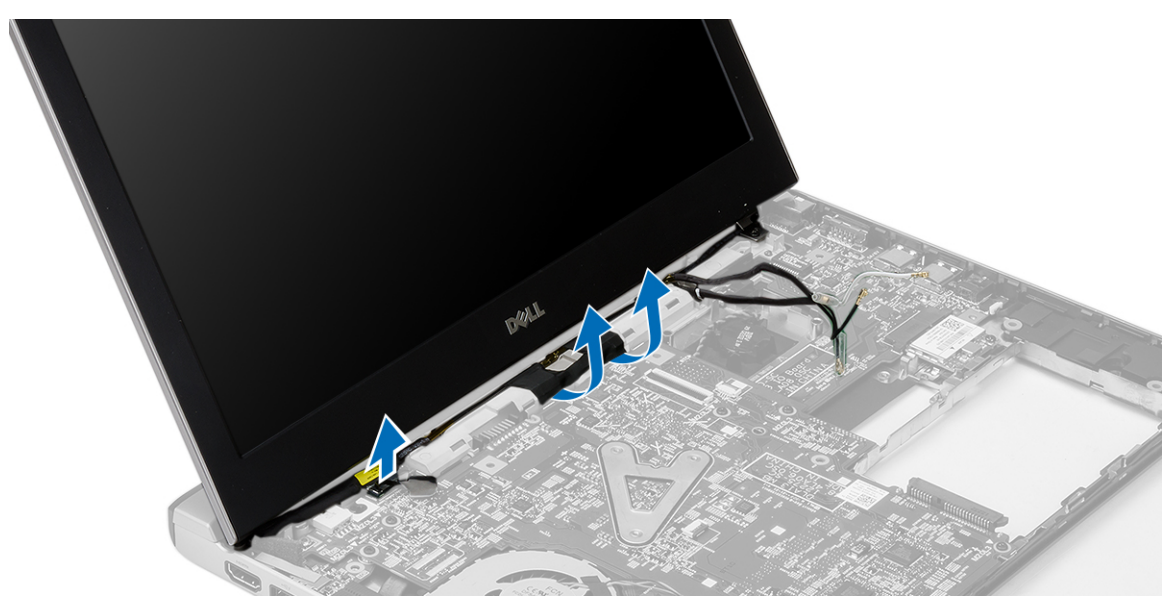

**6.** Távolítsa el a jobb oldali csuklópántot rögzítő csavart.

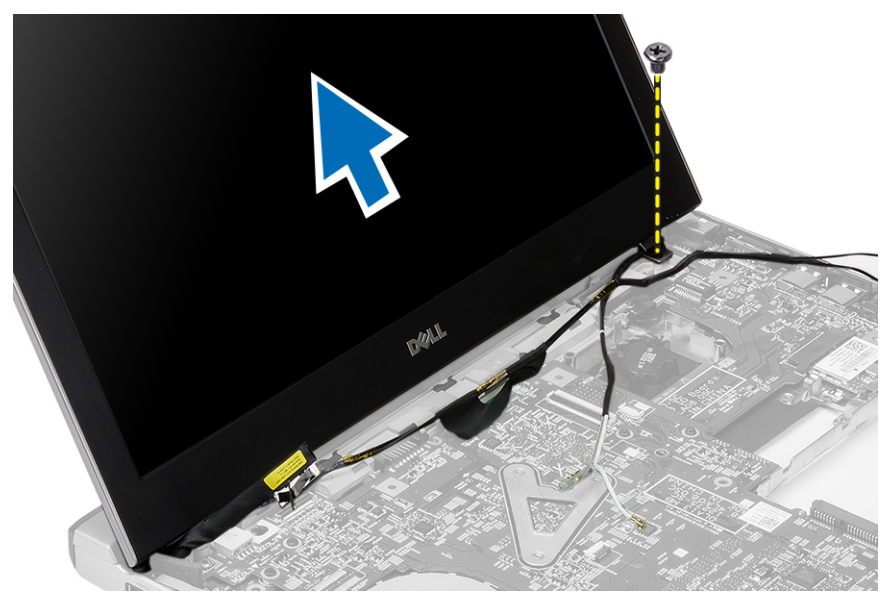

**7.** Óvatosan emelje fel a kijelző szerkezetet és távolítsa el a számítógép alapjából.

### **A kijelző szerkezet beszerelése**

- **1.** A kijelző szerkezetet illessze a számítógép alapjába.
- **2.** Húzza meg a jobb oldali csuklópántot rögzítő csavart.
- **3.** Húzza meg a csavarokat, amelyek a kijelző szerkezetet a számítógépház aljához rögzítik.
- **4.** Csatlakoztassa a kijelzőkábelt az alaplapi csatlakozóhoz.
- **5.** A WLAN kábelt vezesse el a kábelcsatornában, és csatlakoztassa a megfelelő modulokra.
- **6.** Szerelje be az alábbiakat:
	- a) csuklótámasz
- <span id="page-20-0"></span>b) billentyűzet
- c) merevlemez-meghajtó
- d) alapburkolat
- e) akkumulátor
- **7.** Kövesse a Miután befejezte <sup>a</sup> munkát <sup>a</sup> számítógép belsejében című fejezet utasításait.

### **A gombelem eltávolítása**

- **1.** Kövesse a Mielőtt elkezdene dolgozni <sup>a</sup> számítógép belsejében című fejezet utasításait.
- **2.** Távolítsa el az alábbiakat:
	- a) akkumulátor
	- b) alapburkolat
	- c) billentyűzet
	- d) merevlemez-meghajtó
	- e) csuklótámasz
- **3.** Az alaplapról távolítsa el a gombelem foglalatot, és fejtse ki a gombelemet.

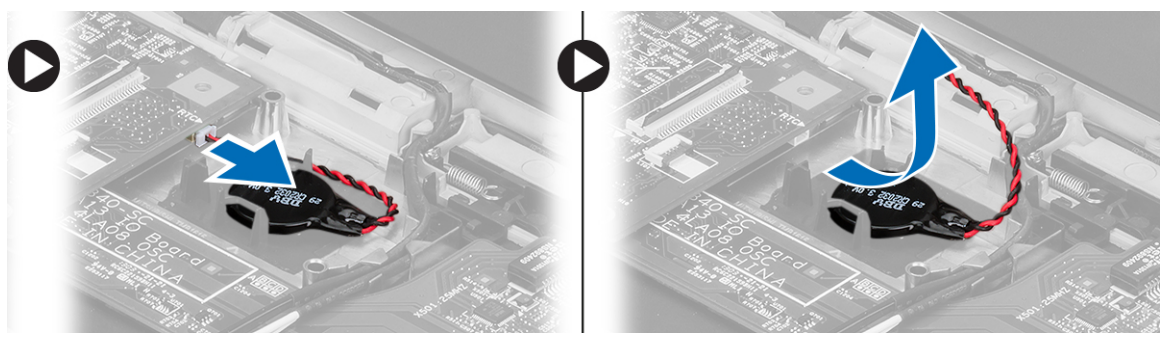

**4.** Távolítsa el a gombelemet a számítógépből.

### **A gombelem beszerelése**

- **1.** A gombelemet helyezze be, és a gombelem foglalatot csatlakoztassa a rekeszére.
- **2.** Szerelje be az alábbiakat:
	- a) csuklótámasz
	- b) merevlemez-meghajtó
	- c) billentyűzet
	- d) alapburkolat
	- e) akkumulátor
- **3.** Kövesse a Miután befejezte <sup>a</sup> munkát <sup>a</sup> számítógép belsejében című fejezet utasításait.

### **Az alaplap eltávolítása**

- **1.** Kövesse a Mielőtt elkezdene dolgozni <sup>a</sup> számítógépen című fejezet utasításait.
- **2.** Távolítsa el az alábbiakat:
	- a) akkumulátor
	- b) Secure Digital (SD) kártya
	- c) alapburkolat
	- d) billentyűzet
	- e) memória
- <span id="page-21-0"></span>f) merevlemez-meghajtó
- g) csuklótámasz
- h) gombelem
- i) kijelzőszerkezet
- **3.** Csatlakoztassa le a tápcsatlakozó kábelét az alaplapról.

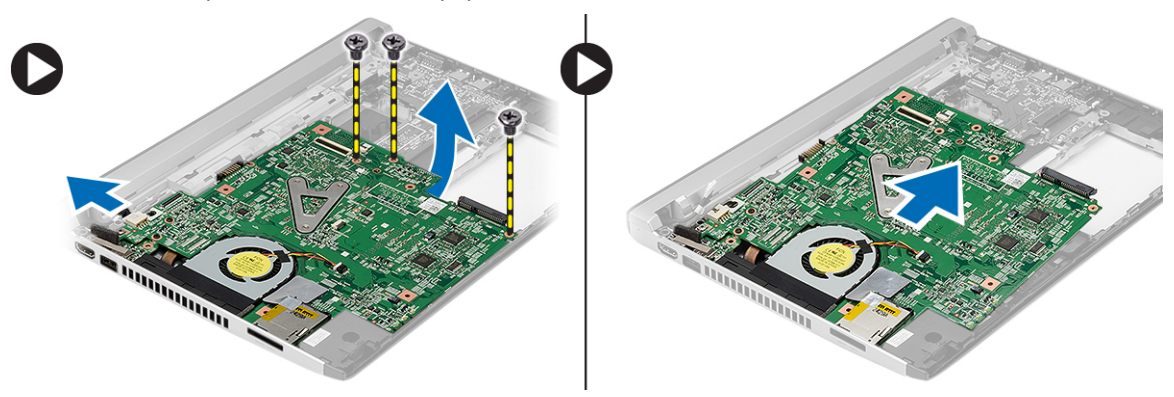

- **4.** Távolítsa el a csavarokat, amelyek az alaplapot a számítógépházhoz rögzítik.
- **5.** Emelje fel, és vegye ki az alaplapot a számítógépházból.

#### **Az alaplap beszerelése**

- **1.** Csatlakoztassa a tápcsatlakozó kábelt az alaplapra.
- **2.** Az alaplapot helyezze a foglalatába.
- **3.** Húzza meg a csavarokat, amelyek az alaplapot a számítógépházhoz rögzítik.
- **4.** Szerelje be az alábbiakat:
	- a) kijelzőszerkezet
	- b) gombelem
	- c) csuklótámasz
	- d) memória
	- e) merevlemez-meghajtó
	- f) billentyűzet
	- g) alapburkolat
	- h) Secure Digital (SD) kártya
	- i) akkumulátor
- **5.** Kövesse a Miután befejezte <sup>a</sup> munkát <sup>a</sup> számítógép belsejében című fejezet utasításait.

### **A hűtőborda eltávolítása**

- **1.** Kövesse a Mielőtt elkezdene dolgozni <sup>a</sup> számítógépen című fejezet utasításait.
- **2.** Távolítsa el az alábbiakat:
	- a) akkumulátor
	- b) Secure Digital (SD) kártya
	- c) alapburkolat
	- d) billentyűzet
	- e) merevlemez-meghajtó
	- f) memória
	- g) csuklótámasz
- <span id="page-22-0"></span>h) gombelem
- i) alaplap
- j) kijelzőszerkezet
- **3.** Csatlakoztassa le a hűtőborda kábelét az alaplapról.

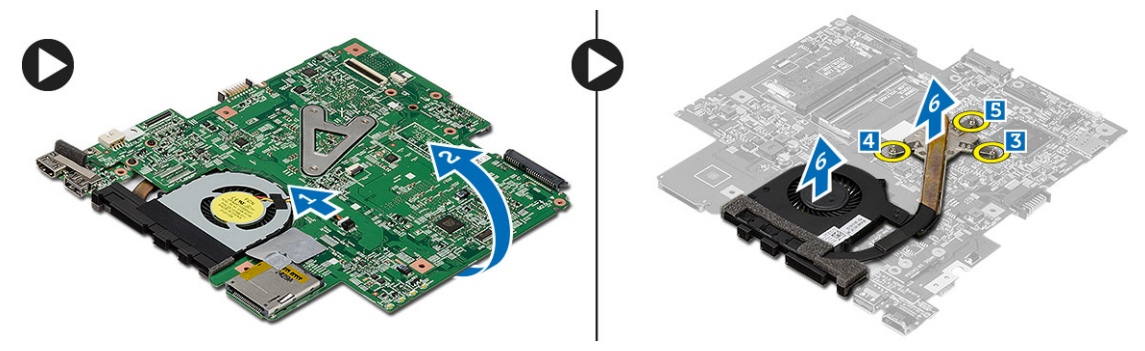

- **4.** Lazítsa meg az elveszíthetetlen csavarokat, amelyek a hűtőbordát az alaplapra rögzítik.
- **5.** Emelje meg, és távolítsa el a hűtőbordát az alaplapból.

### **A hűtőborda beszerelése**

- **1.** A hűtőbordát helyezze a foglalatába.
- **2.** Az elveszthetetlen csavarok meghúzásával rögzítse a hűtőbordát a helyére.
- **3.** Csatlakoztassa a ventilátor kábelét az alaplapra.
- **4.** Szerelje be az alábbiakat:
	- a) kijelzőszerkezet
	- b) alaplap
	- c) gombelem
	- d) csuklótámasz
	- e) memória
	- f) merevlemez-meghajtó
	- g) billentyűzet
	- h) alapburkolat
	- i) Secure Digital (SD) kártya
	- j) akkumulátor
- **5.** Kövesse a Miután befejezte <sup>a</sup> munkát <sup>a</sup> számítógép belsejében című fejezet utasításait.

### **A HDMI ( High-Definition Multimedia Interface ) panel eltávolítása**

- **1.** Kövesse a Mielőtt elkezdene dolgozni <sup>a</sup> számítógép belsejében című fejezet utasításait.
- **2.** Távolítsa el az alábbiakat:
	- a) akkumulátor
	- b) Secure Digital (SD) kártya
	- c) alapburkolat
	- d) billentyűzet
	- e) merevlemez-meghajtó
	- f) memória
	- g) csuklótámasz
	- h) kijelzőszerkezet
	- i) alaplap

<span id="page-23-0"></span>**3.** Távolítsa el a csavarokat, amelyek a HDMI panelt az alaplapra rögzítik.

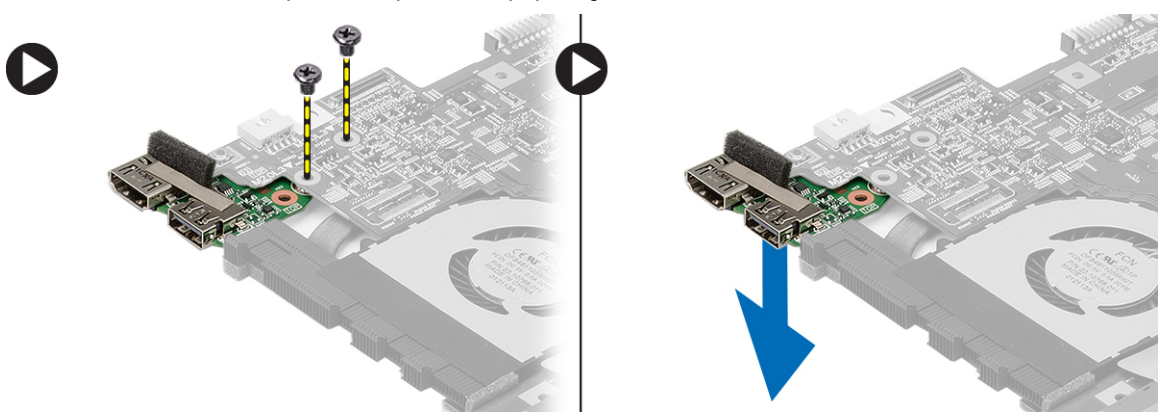

**4.** Távolítsa el a HDMI panelt az alaplapról.

#### **A HDMI ( High-Definition Multimedia Interface ) panel beszerelése**

- **1.** A HDMI panelt helyezze a foglalatába.
- **2.** Szerelje be az alábbiakat:
	- a) kijelzőszerkezet
	- b) alaplap
	- c) kijelzőszerkezet
	- d) csuklótámasz
	- e) memória
	- f) merevlemez-meghajtó
	- g) billentyűzet
	- h) alapburkolat
	- i) Secure Digital (SD) kártya
	- j) akkumulátor
- **3.** Kövesse a Miután befejezte <sup>a</sup> munkát <sup>a</sup> számítógép belsejében című fejezet utasításait.

## **A hangszórók eltávolítása**

- **1.** Kövesse a Mielőtt elkezdene dolgozni <sup>a</sup> számítógépen című fejezet utasításait.
- **2.** Távolítsa el az alábbiakat:
	- a) akkumulátor
	- b) Secure Digital (SD) kártya
	- c) alapburkolat
	- d) billentyűzet
	- e) merevlemez-meghajtó
	- f) memória
	- g) csuklótámasz
	- h) alaplap
	- i) gombelem
- **3.** Csatlakoztassa le a hangszóró kábelét az I/O panelről.

<span id="page-24-0"></span>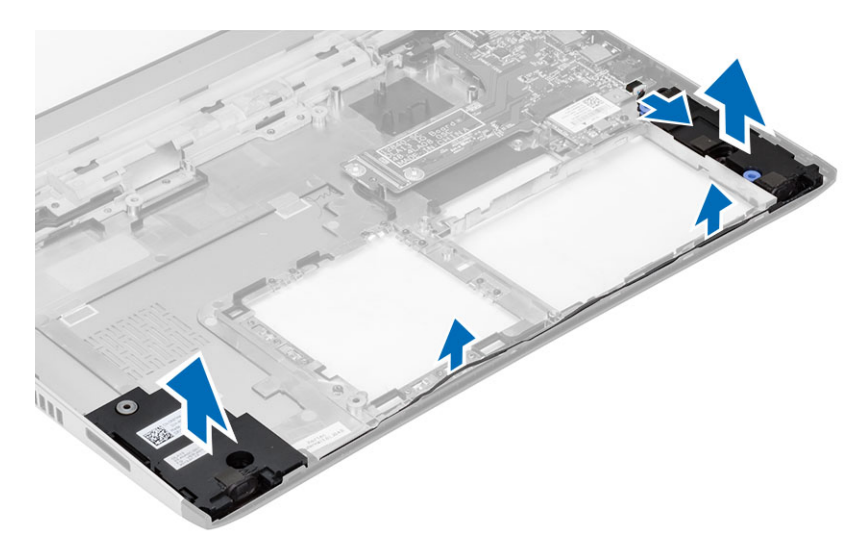

**4.** Fűzze ki a hangszórókábelt a tartójából, és távolítsa el a hangszórókat a számítógépből.

#### **A hangszórók beszerelése**

- **1.** A hangszórókat helyezze a rekeszükbe, és a kábeleket vezesse el a kábelvezetőkben.
- **2.** Csatlakoztassa a hangszóró kábelét az I/O panelre.
- **3.** Szerelje be az alábbiakat:
	- a) gombelem
	- b) alaplap
	- c) csuklótámasz
	- d) memória
	- e) merevlemez-meghajtó
	- f) billentyűzet
	- g) alapburkolat
	- h) Secure Digital (SD) kártya
	- i) akkumulátor
- **4.** Kövesse a Miután befejezte <sup>a</sup> munkát <sup>a</sup> számítógép belsejében című fejezet utasításait.

### **Az I/O kártya eltávolítása**

- **1.** Kövesse a Mielőtt elkezdene dolgozni a számítógépen című fejezet utasításait.
- **2.** Távolítsa el az alábbiakat:
	- a) akkumulátor
	- b) Secure Digital (SD) kártya
	- c) alapburkolat
	- d) merevlemez-meghajtó
	- e) memória
	- f) billentyűzet
	- g) csuklótámasz
	- h) alaplap
- **3.** Csatlakoztassa le a hangszóró kábelét az I/O panelről.
- **4.** Távolítsa el az I/O panelt a számítógépházból.

<span id="page-25-0"></span>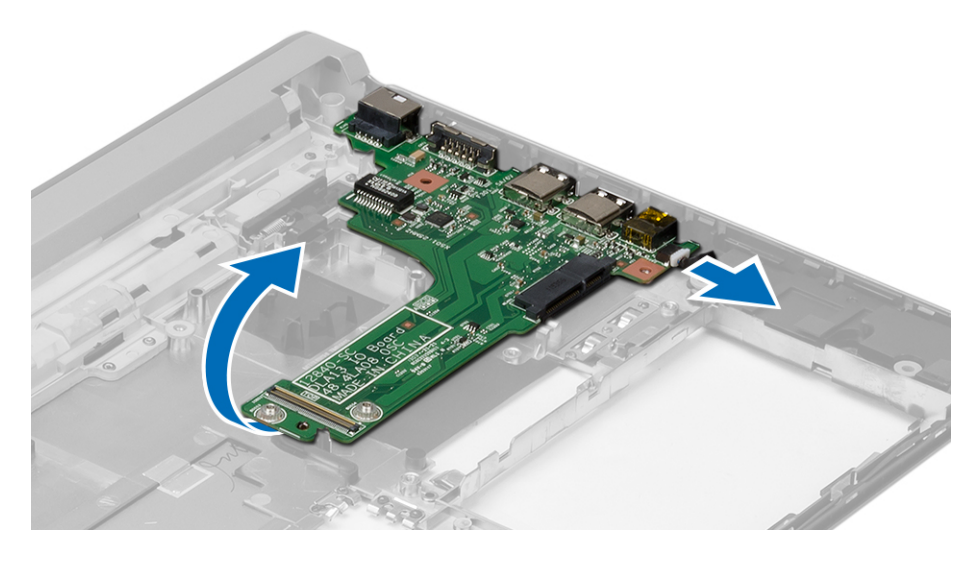

#### **Az I/O kártyát beszerelése**

- **1.** Az I/O panelt illessze a foglalatába.
- **2.** Csatlakoztassa a hangszóró kábelét az I/O panelre.
- **3.** Szerelje be az alábbiakat:
	- a) alaplap
	- b) csuklótámasz
	- c) memória
	- d) merevlemez-meghajtó
	- e) billentyűzet
	- f) alapburkolat
	- g) Secure Digital (SD) kártya
	- h) akkumulátor
- **4.** Kövesse a Miután befejezte <sup>a</sup> munkát <sup>a</sup> számítógép belsejében című fejezet utasításait.

## **A tápcsatlakozó eltávolítása**

- **1.** Kövesse a Mielőtt elkezdene dolgozni <sup>a</sup> számítógépen című fejezet utasításait.
- **2.** Távolítsa el az alábbiakat:
	- a) akkumulátor
	- b) Secure Digital (SD) kártya
	- c) alapburkolat
	- d) merevlemez-meghajtó
	- e) csuklótámasz
	- f) memória
	- g) billentyűzet
	- h) kijelzőszerkezet
	- i) alaplap
- **3.** Távolítsa el a csavart, amely a tápcsatlakozó portot rögzíti.
- **4.** Emelje fel és távolítsa el a tápcsatlakozó portot a számítógép aljából.

<span id="page-26-0"></span>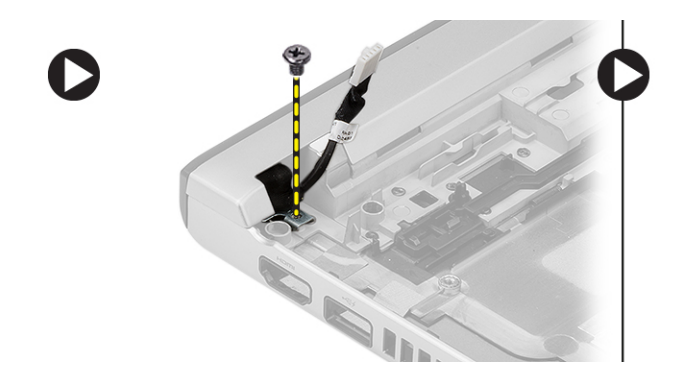

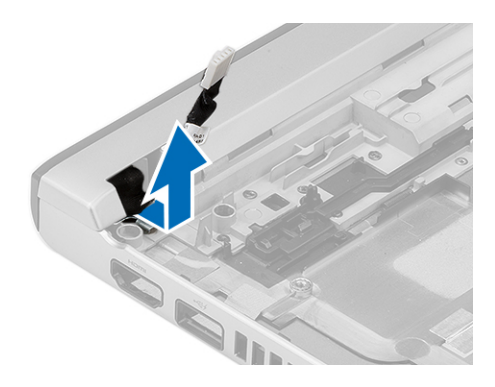

### **A tápcsatlakozó beszerelése**

- **1.** A tápcsatlakozó portot helyezze vissza a rekeszébe.
- **2.** Húzza meg a tápcsatlakozó portot rögzítő csavarokat.
- **3.** Szerelje be az alábbiakat:
	- a) alaplap
	- b) kijelzőszerkezet
	- c) csuklótámasz
	- d) memória
	- e) merevlemez-meghajtó
	- f) billentyűzet
	- g) alapburkolat
	- h) Secure Digital (SD) kártya
	- i) akkumulátor
- **4.** Kövesse a Miután befejezte <sup>a</sup> munkát <sup>a</sup> számítógép belsejében című fejezet utasításait.

#### **Rendszer-beállítási opciók**

**MEGJEGYZÉS:** A számítógéptől és hozzá tartozó eszközöktől függően előfordulhat, hogy az alábbiakban felsorolt opciók nem jelennek meg.

**1. táblázat: Általános**

Ø

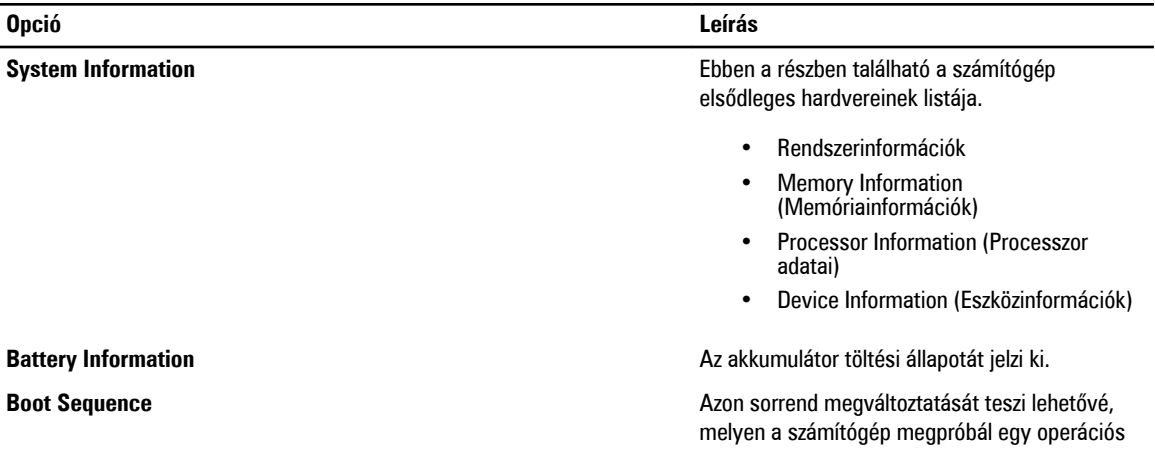

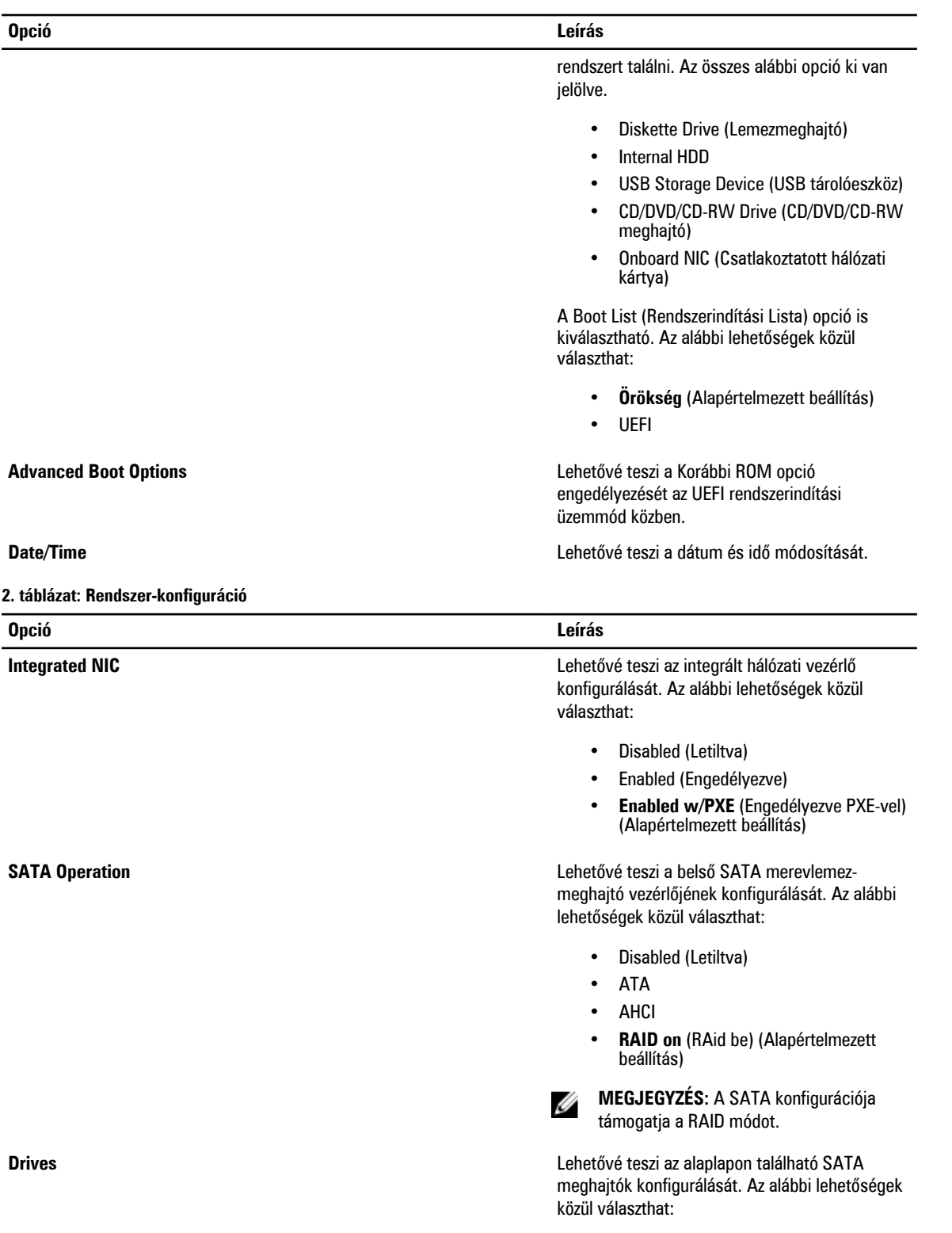

- SATA-0
- SATA-1

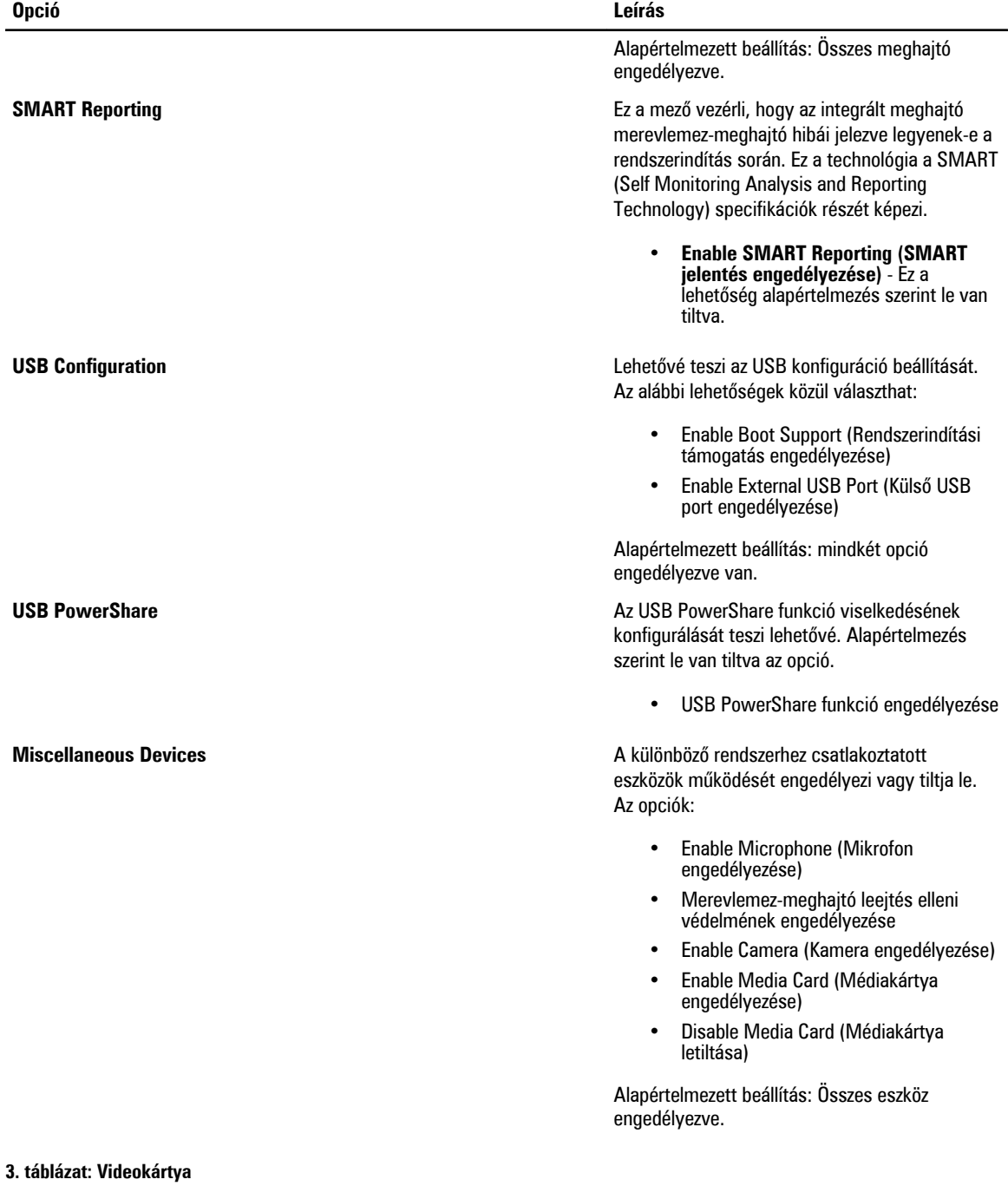

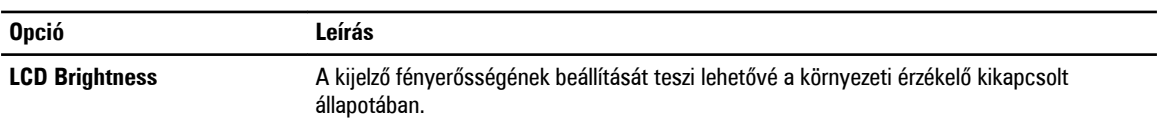

#### **4. táblázat: Biztonság**

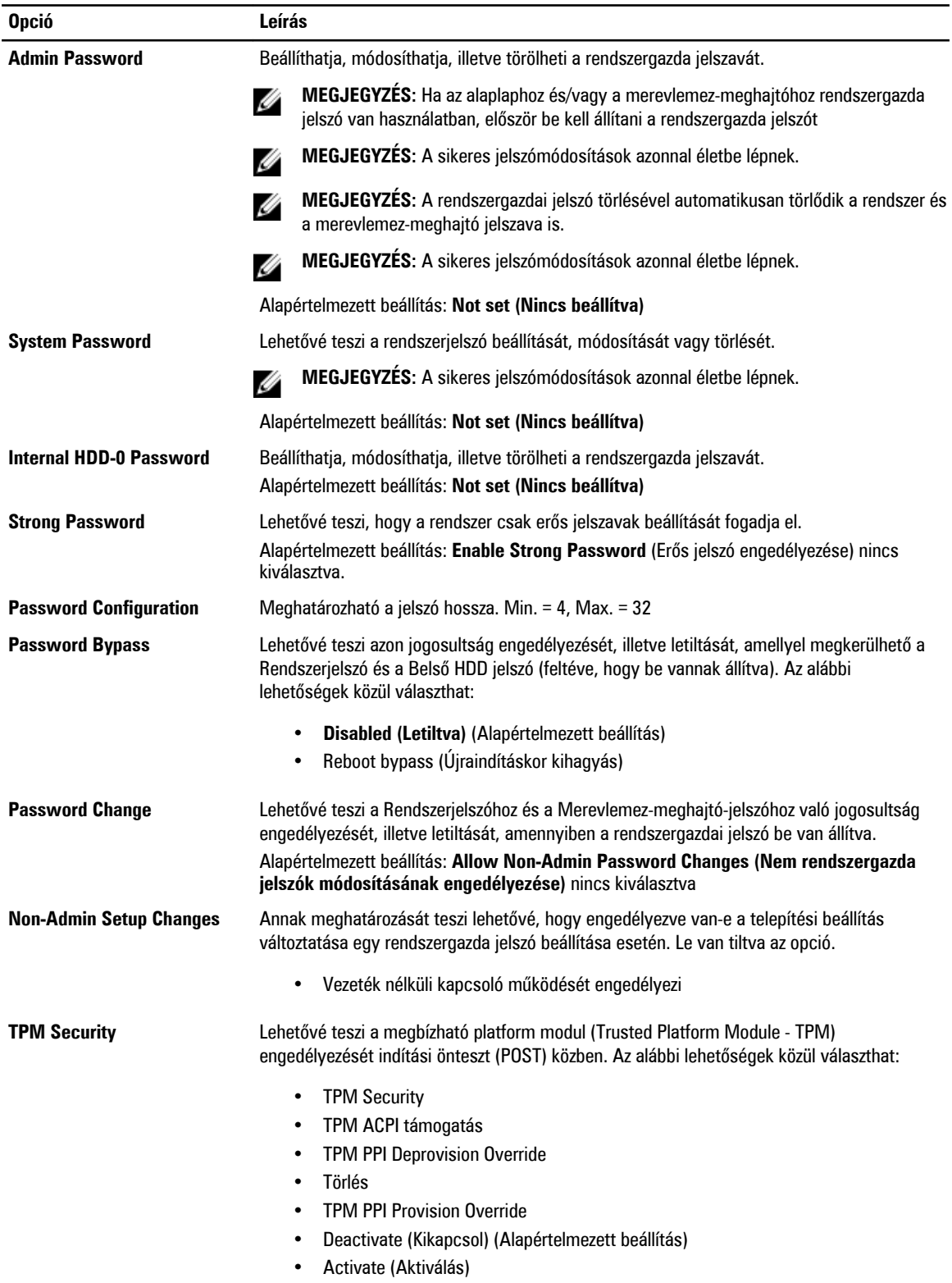

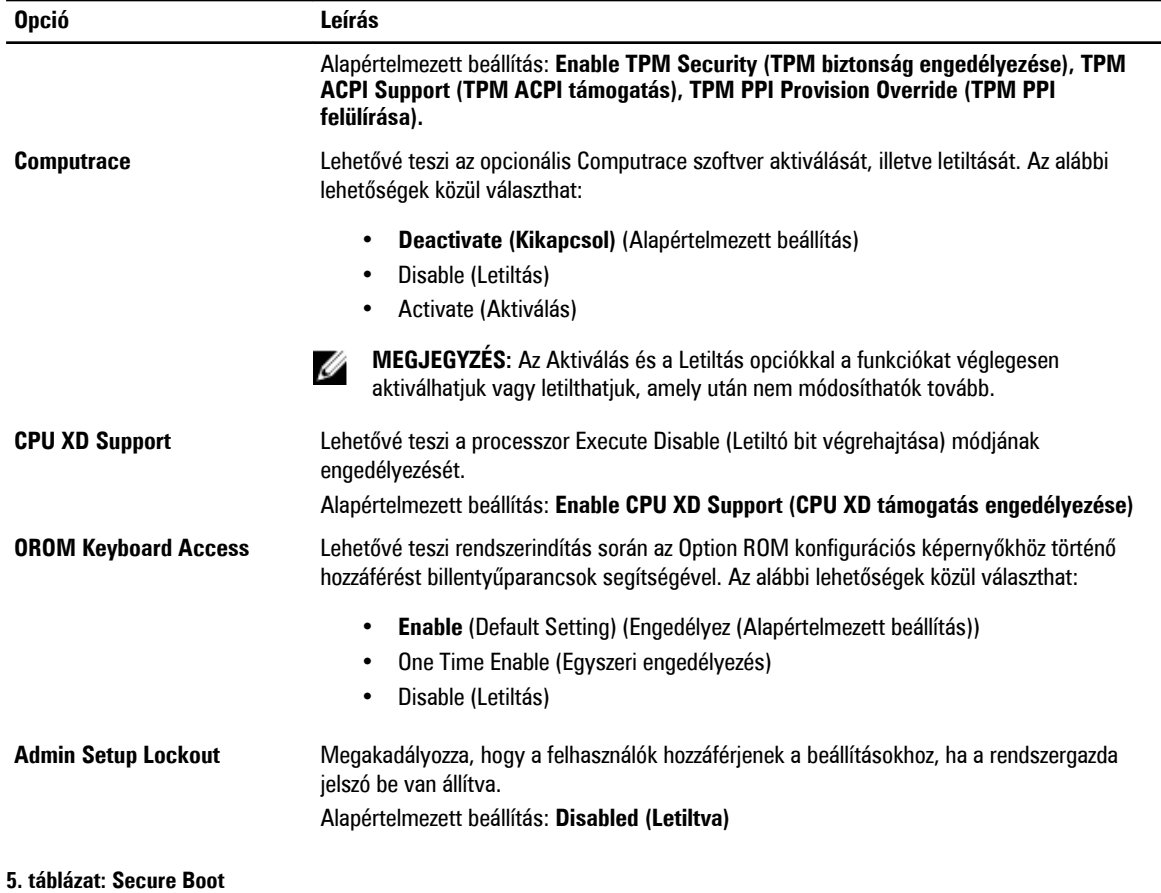

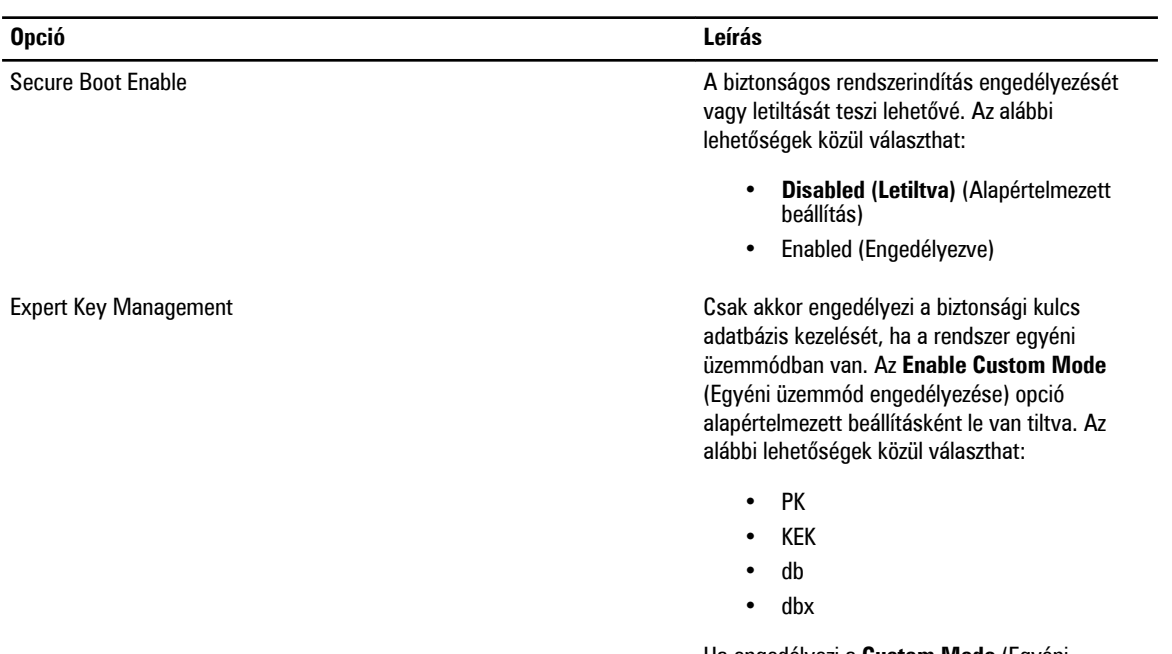

Ha engedélyezi a **Custom Mode** (Egyéni üzemmód) opciót, a **PK, KEK, db és a dbx** 

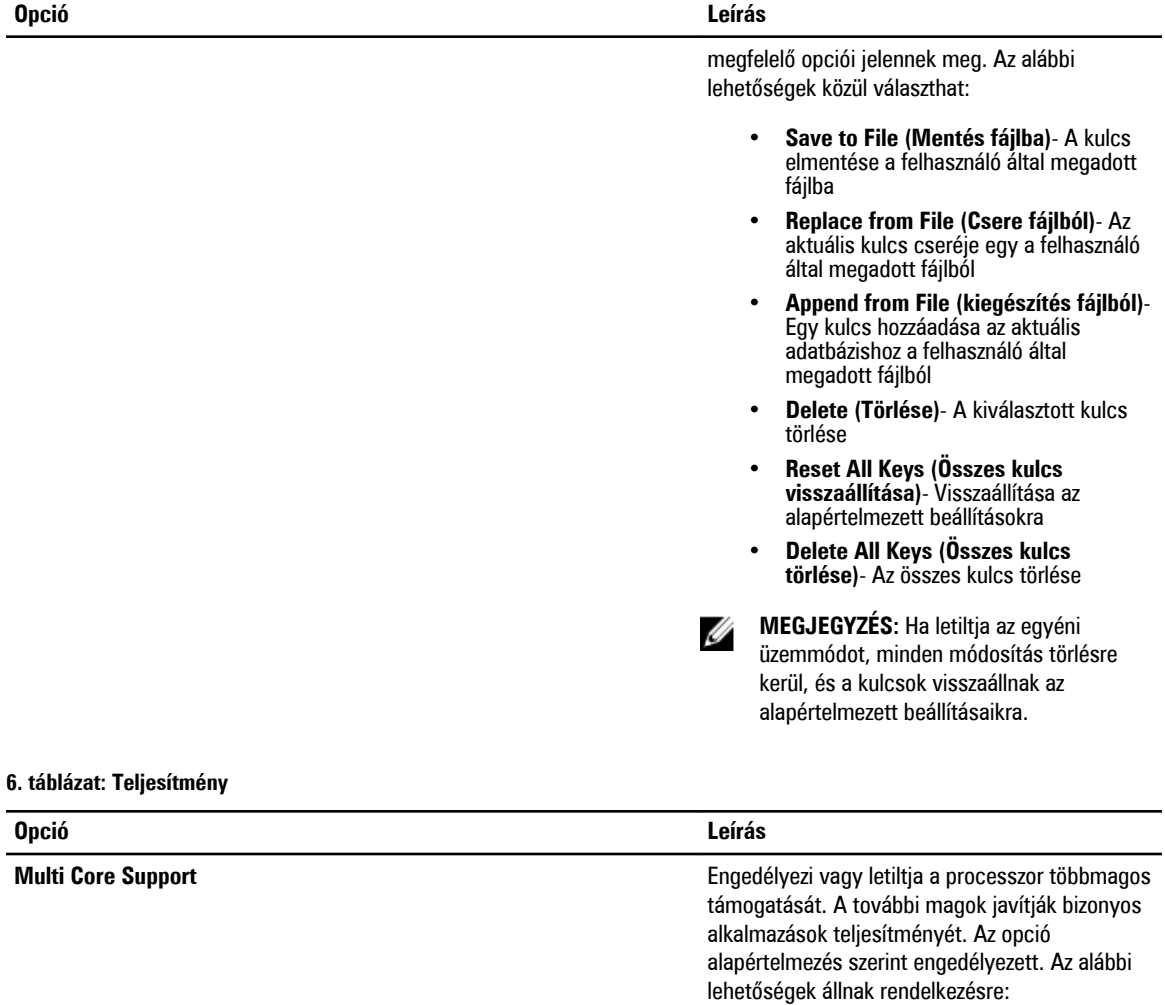

**C** States Control

**Hyper-Thread Control** 

#### • **All** (Mind) (Alapértelmezett beállítás)

- 1
- 2

**Intel SpeedStep** Lehetővé teszi az Intel SpeedStep funkció engedélyezését, illetve letiltását. Alapértelmezett beállítás: **Enable Intel SpeedStep (Intel SpeedStep engedélyezése)**

> Lehetővé teszi a processzor további alvó állapotainak engedélyezését, illetve letiltását.

Alapértelmezett beállítás: **Enable C states (C állapotok engedélyezése)**.

Lehetővé teszi a processzor HyperThreading (Többszálas vezérlés) funkciójának engedélyezését, illetve letiltását. Alapértelmezett beállítás: **Enabled (Engedélyezve)**

#### **7. táblázat: Energiagazdálkodás**

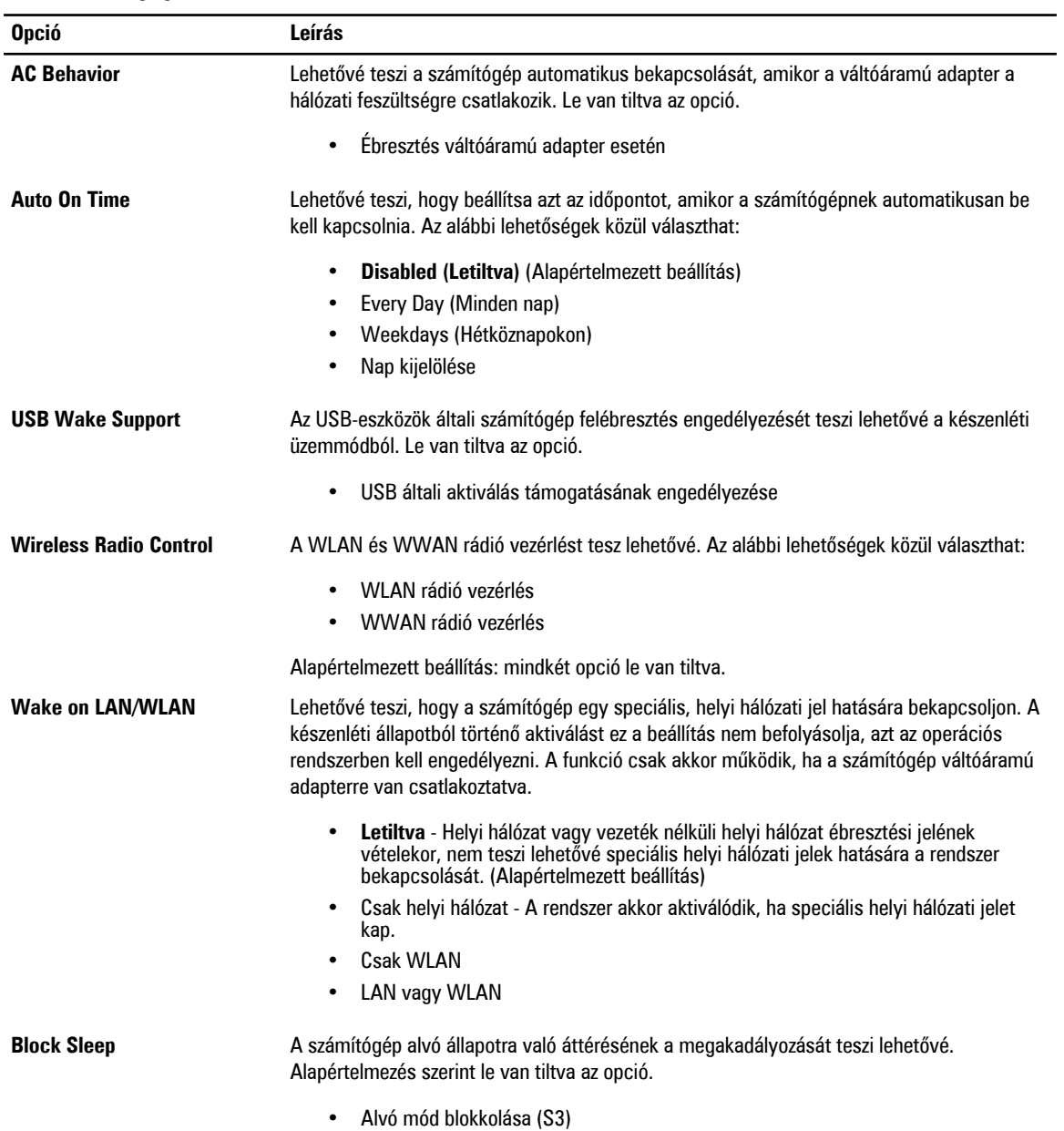

#### **8. táblázat: POST Behavior (Bekapcsolási önteszt viselkedése)**

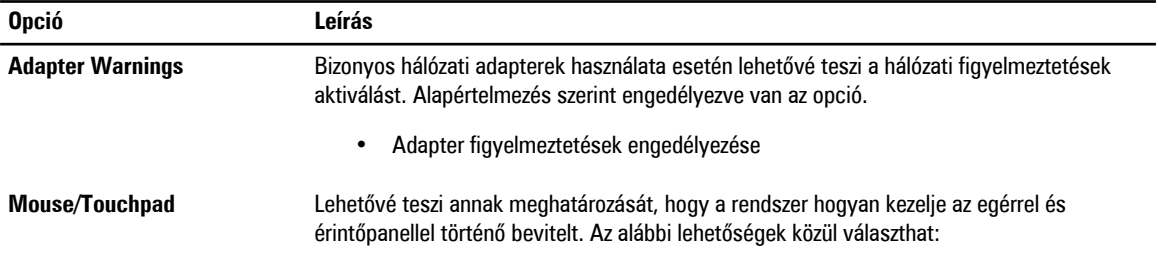

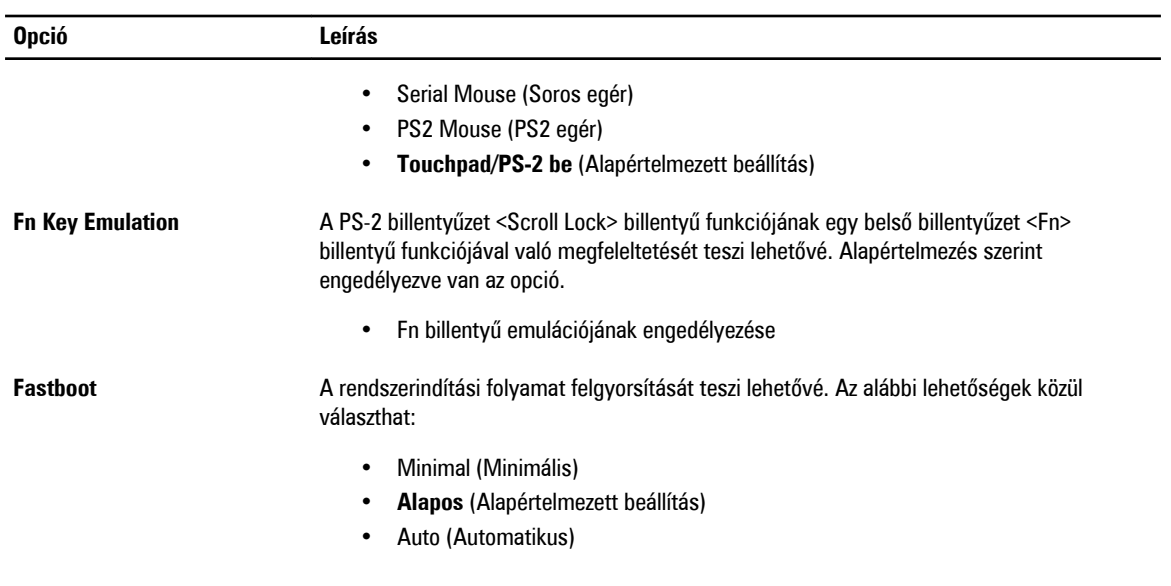

#### **9. táblázat: Virtualizáció támogatása**

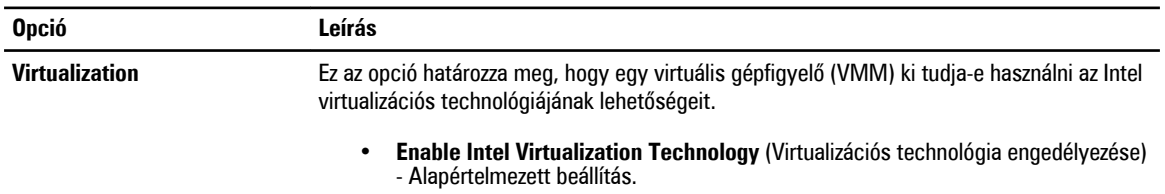

#### **10. táblázat: Vezeték nélküli kapcsolat**

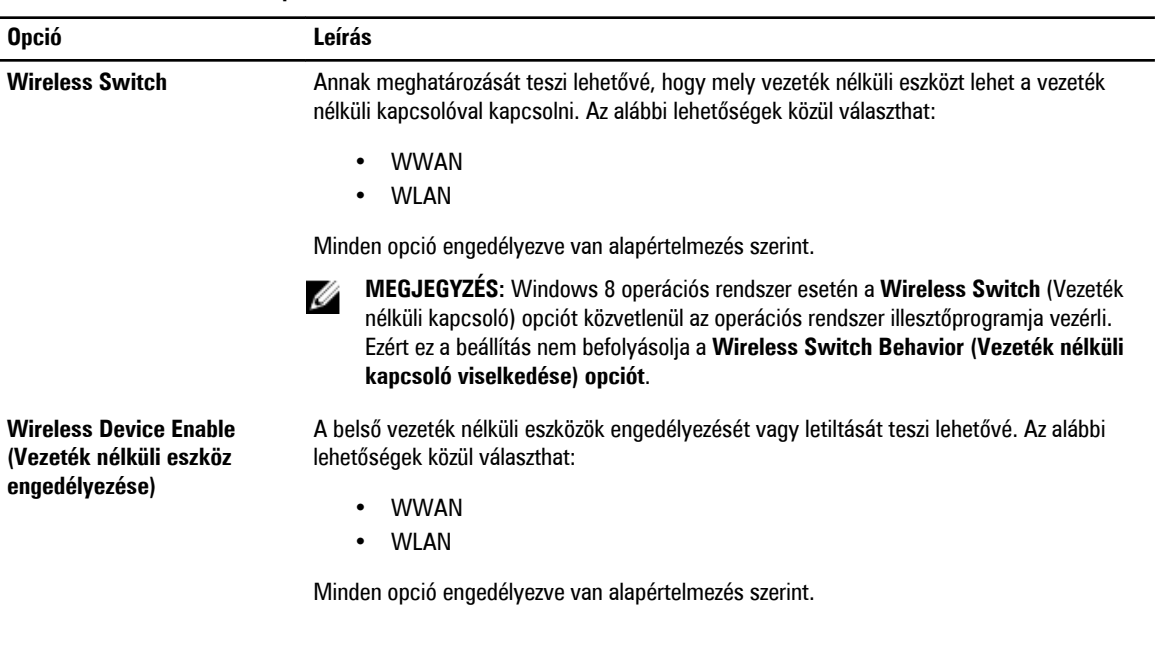

#### **11. táblázat: Karbantartás**

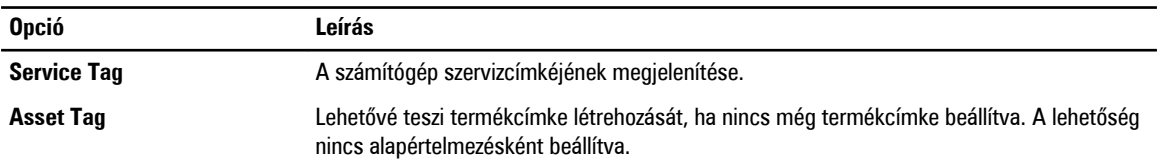

#### **12. táblázat: System Logs (Rendszernaplók)**

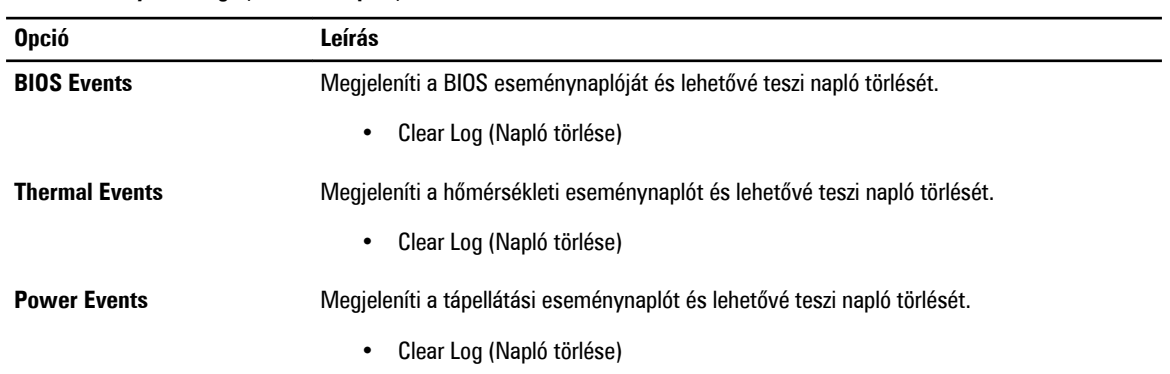

## <span id="page-36-0"></span>**Rendszerbeállítás**

A rendszerbeállítás teszi lehetővé a számítógép hardverének konfigurálását és a BIOS szintű opciók meghatározását. A rendszerbeállításban az alábbiakat teheti:

- Hardver hozzáadása vagy eltávolítása után módosíthatja az NVRAM beállításokat
- Megtekintheti a rendszer hardver konfigurációját
- Engedélyezheti vagy letilthatja az integrált eszközöket
- Teljesítmény és energiagazdálkodási korlátokat állíthat be
- Kezelheti a számítógép védelmét

#### **Rendszerindítási sorrend**

A rendszerindítási sorrend lehetővé teszi, hogy megkerülje a rendszerbeállításban meghatározott rendszerindítási sorrendet, és egy meghatározott eszközről indítsa a rendszert (például: optikai meghajtó vagy merevlemez meghajtó). A bekapcsolási önteszt alatt (POST), amikor a Dell embléma megjelenik, az alábbi lehetőségei vannak:

- Hozzáférés a rendszerbeállításhoz az <F2> billentyű lenyomásával
- Egyszeri rendszerindítási menü előhívása az <F12> billentyű lenyomásával

Az egyszeri rendszerindítási menü azokat az eszközöket jeleníti meg, amelyekről a rendszer indítható, valamint diagnosztikai opciókat ajánl fel. A rendszerindítási opciók az alábbiak:

- Eltávolítható meghajtó (ha van)
- STXXXX meghajtó

**MEGJEGYZÉS:** A XXX a SATA meghajtó számát jelöli.

- Optikai meghajtó
- Diagnosztika

**MEGJEGYZÉS:** A diagnosztika kiválasztásával az **ePSA diagnosztika** képernyő jelenik meg.

A rendszerindítási sorrend a rendszerbeállítás képernyő elérésére is biztosít opciókat.

### **Navigációs billentyűk**

Az alábbi táblázat ismerteti a rendszerbeállítás navigációs billentyűit.

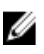

**MEGJEGYZÉS:** A legtöbb rendszerbeállítási opció esetén az elvégzett módosításokat a rendszer rögzíti, de azok csak a rendszer újraindítása után lépnek érvénybe.

#### <span id="page-37-0"></span>**13. táblázat: Navigációs billentyűk**

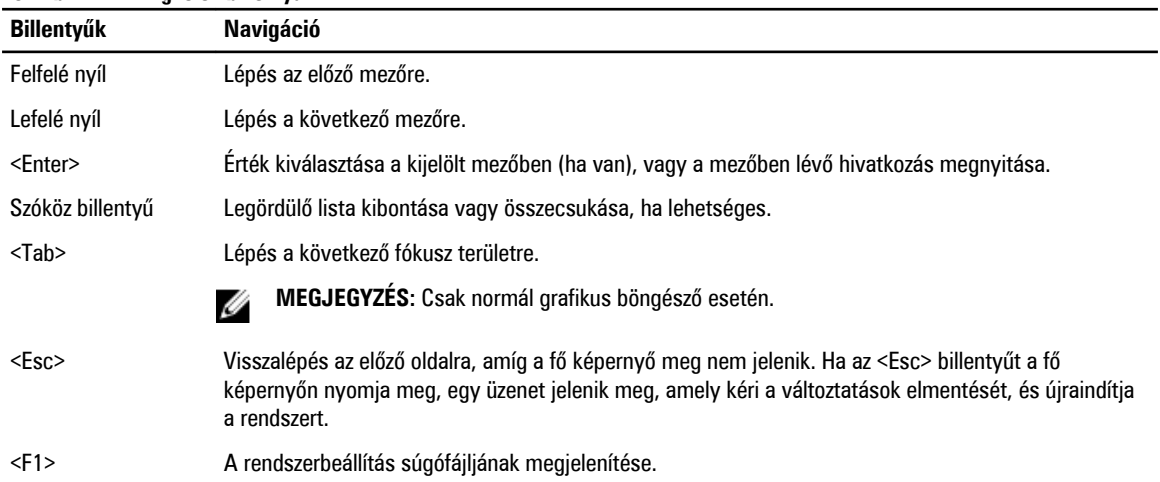

### **Rendszer-beállítási opciók**

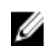

**MEGJEGYZÉS:** A számítógéptől és hozzá tartozó eszközöktől függően előfordulhat, hogy az alábbiakban felsorolt opciók nem jelennek meg.

#### **14. táblázat: Általános**

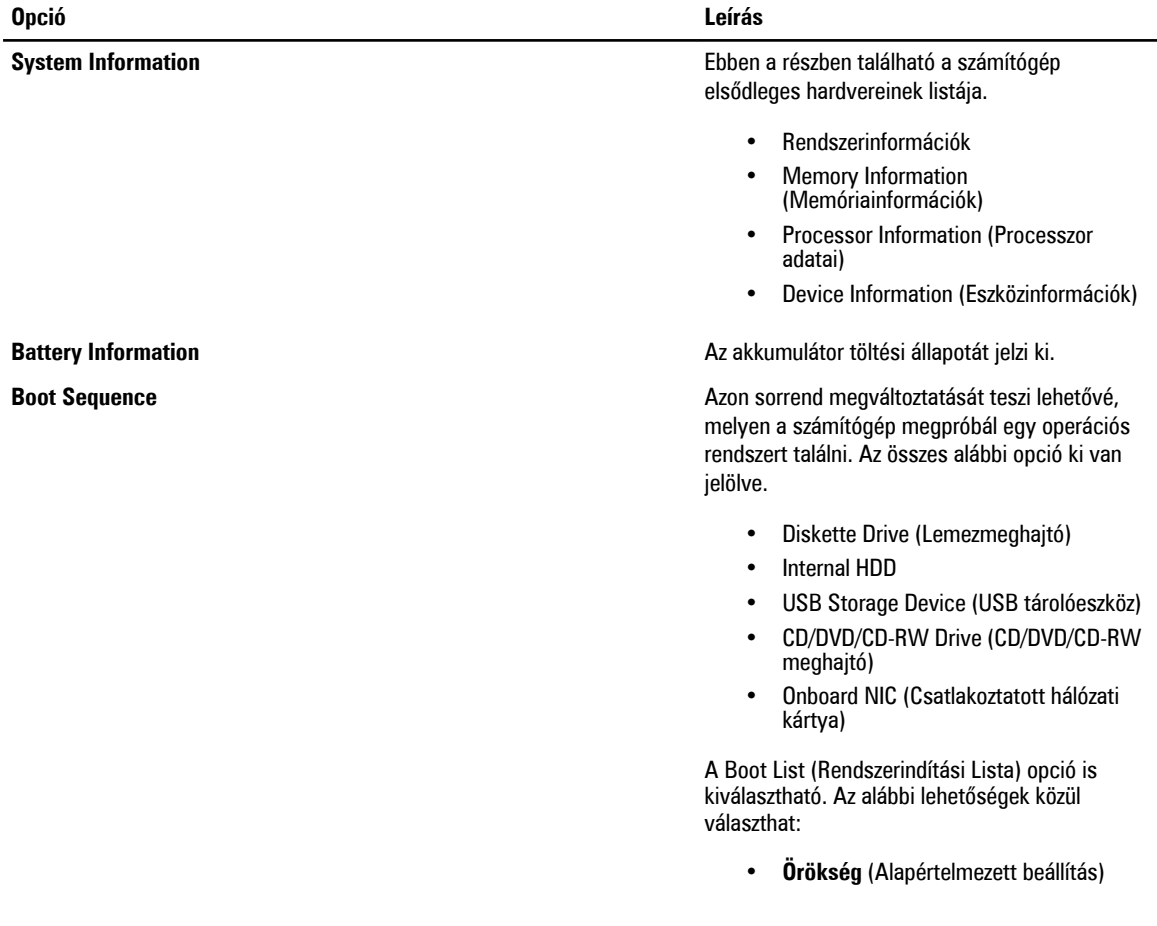

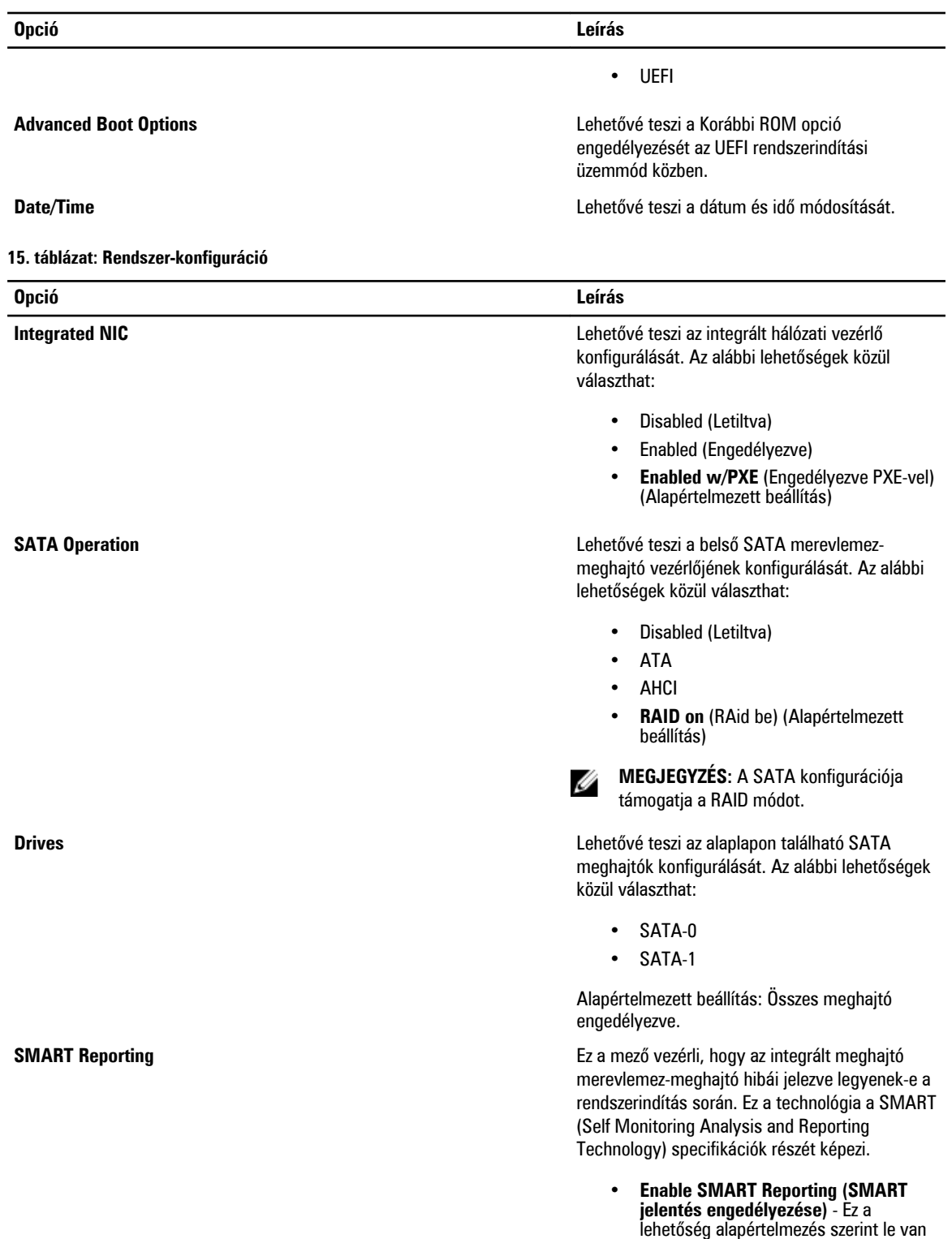

tiltva.

| <b>Opció</b>                 | Leírás                                                                                                    |
|------------------------------|----------------------------------------------------------------------------------------------------|
| <b>USB Configuration</b>     | Lehetővé teszi az USB konfiguráció beállítását.<br>Az alábbi lehetőségek közül választhat:                                   |
|                              | Enable Boot Support (Rendszerindítási<br>$\bullet$<br>támogatás engedélyezése)                                               |
|                              | Enable External USB Port (Külső USB<br>$\bullet$<br>port engedélyezése)                                                      |
|                              | Alapértelmezett beállítás: mindkét opció<br>engedélyezve van.                                                                |
| <b>USB PowerShare</b>        | Az USB PowerShare funkció viselkedésének<br>konfigurálását teszi lehetővé. Alapértelmezés<br>szerint le van tiltva az opció. |
|                              | USB PowerShare funkció engedélyezése<br>$\bullet$                                                                            |
| <b>Miscellaneous Devices</b> | A különböző rendszerhez csatlakoztatott<br>eszközök működését engedélyezi vagy tiltja le.<br>Az opciók:                      |
|                              | <b>Enable Microphone (Mikrofon</b><br>$\bullet$<br>engedélyezése)                                                            |
|                              | Merevlemez-meghajtó leejtés elleni<br>$\bullet$<br>védelmének engedélyezése                                                  |
|                              | Enable Camera (Kamera engedélyezése)<br>$\bullet$                                                                            |
|                              | Enable Media Card (Médiakártya<br>$\bullet$<br>engedélyezése)                                                                |
|                              | Disable Media Card (Médiakártya<br>$\bullet$<br>letiltása)                                                                   |
|                              | Alapértelmezett beállítás: Összes eszköz<br>engedélyezve.                                                                    |

**16. táblázat: Videokártya**

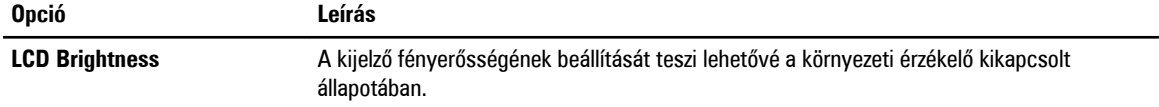

**17. táblázat: Biztonság**

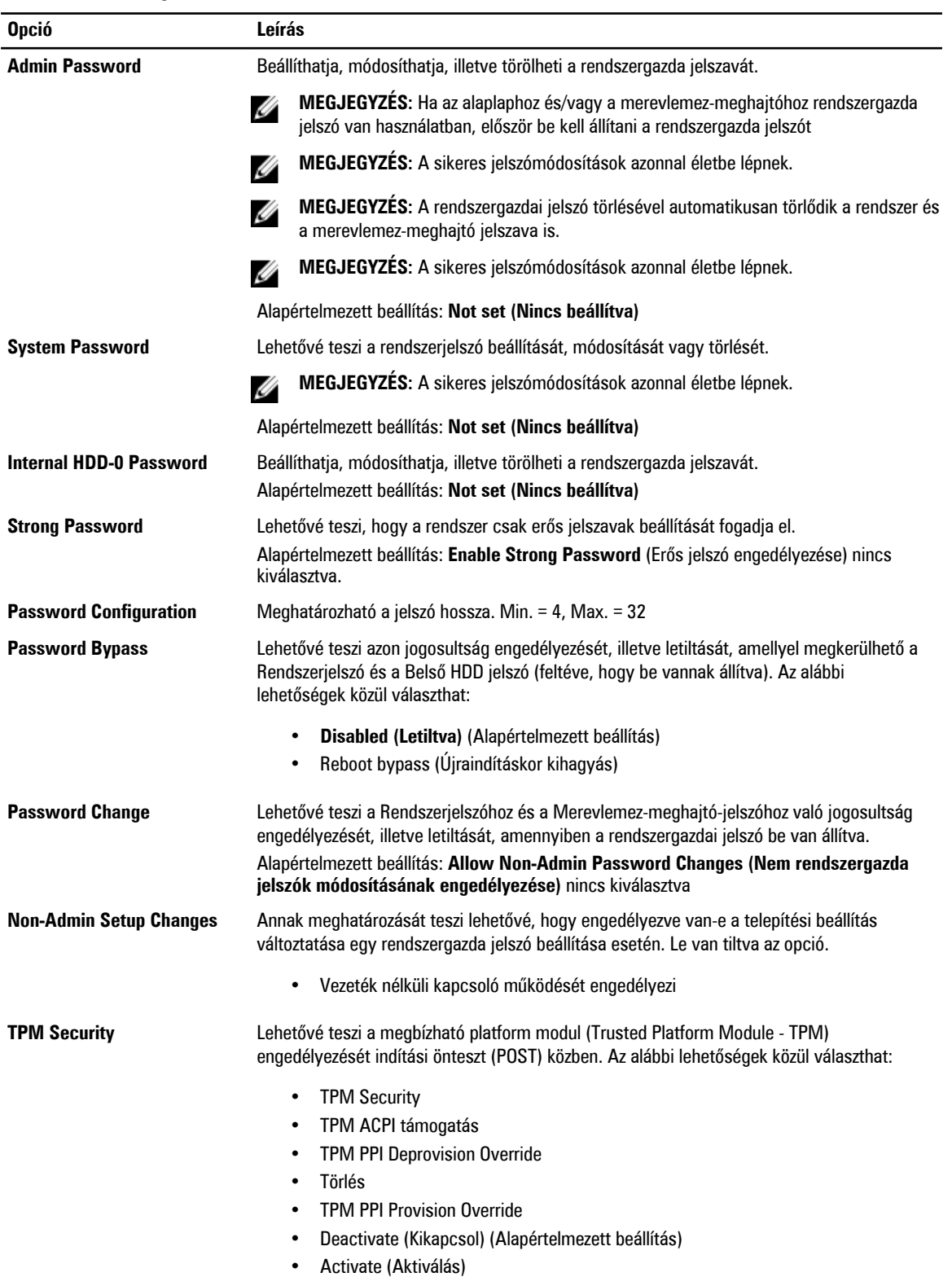

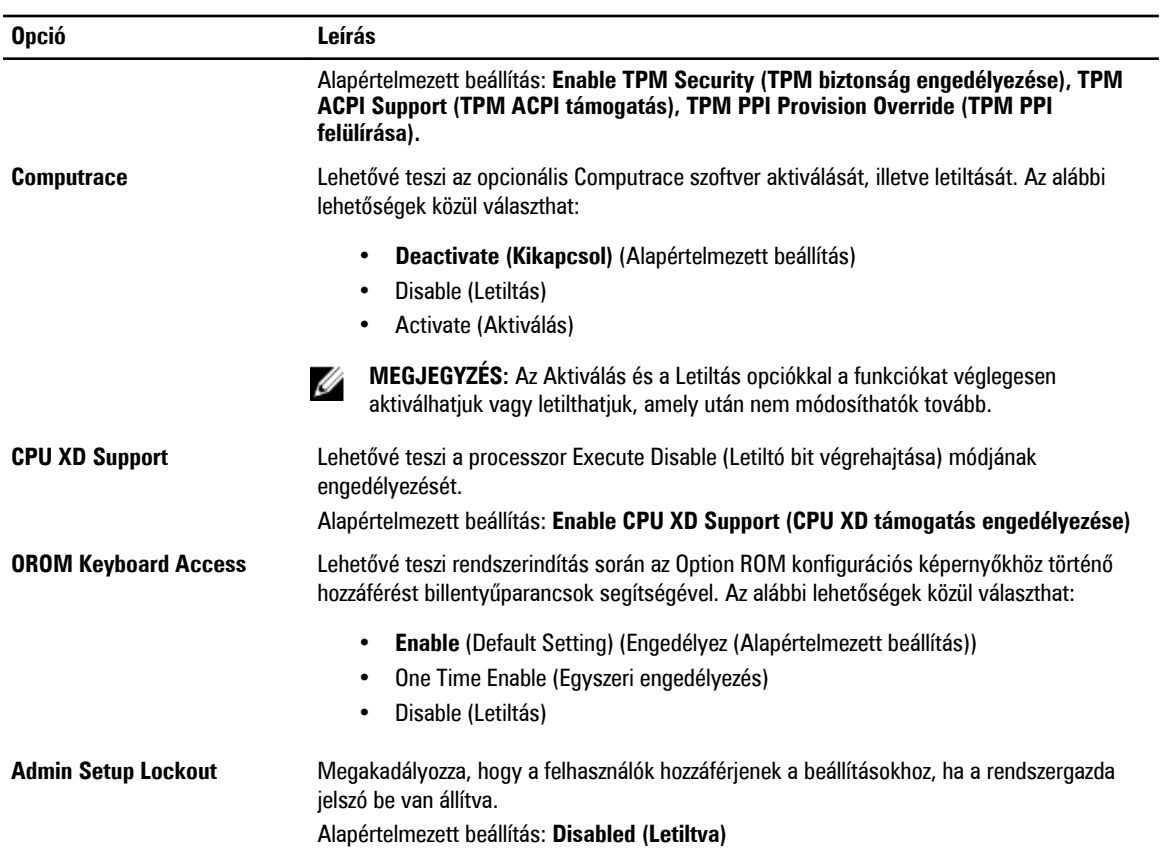

#### **18. táblázat: Secure Boot**

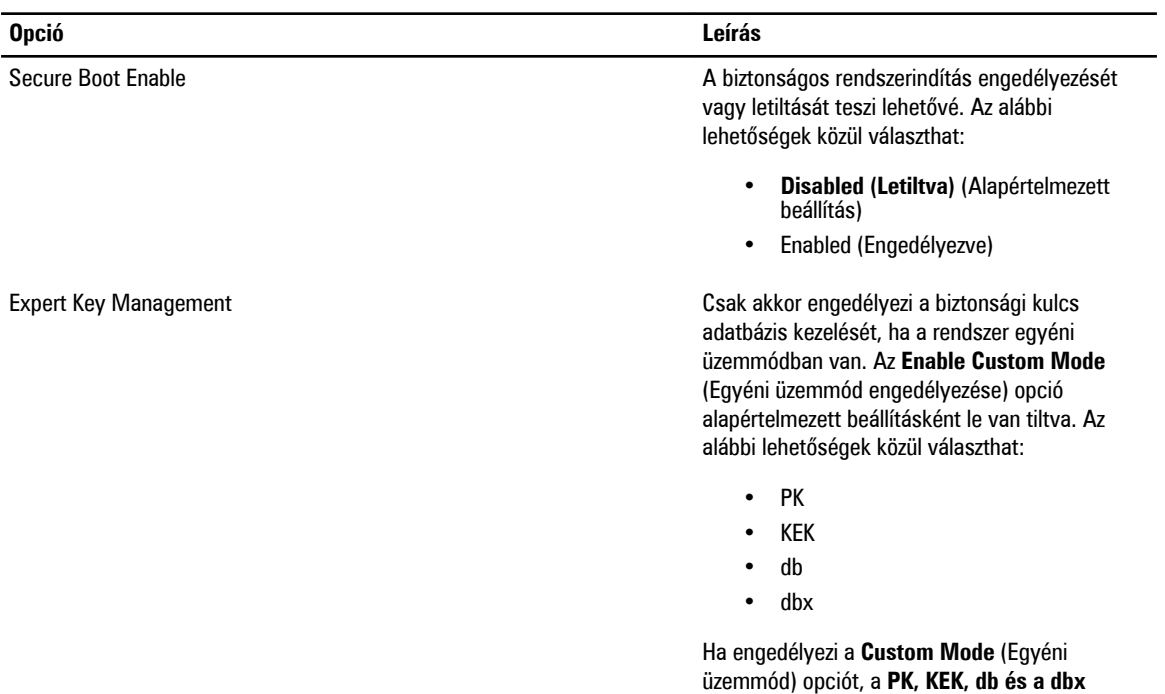

megfelelő opciói jelennek meg. Az alábbi lehetőségek közül választhat:

- **Save to File (Mentés fájlba)** A kulcs elmentése a felhasználó által megadott fájlba
- **Replace from File (Csere fájlból)** Az aktuális kulcs cseréje egy a felhasználó által megadott fájlból
- **Append from File (kiegészítés fájlból)** Egy kulcs hozzáadása az aktuális adatbázishoz a felhasználó által megadott fájlból
- **Delete (Törlése)** A kiválasztott kulcs törlése
- **Reset All Keys (Összes kulcs visszaállítása)** - Visszaállítása az alapértelmezett beállításokra
- **Delete All Keys (Összes kulcs törlése)** - Az összes kulcs törlése

Ø **MEGJEGYZÉS :** Ha letiltja az egyéni üzemmódot, minden módosítás törlésre kerül, és a kulcsok visszaállnak az alapértelmezett beállításaikra.

#### **19. táblázat: Teljesítmény**

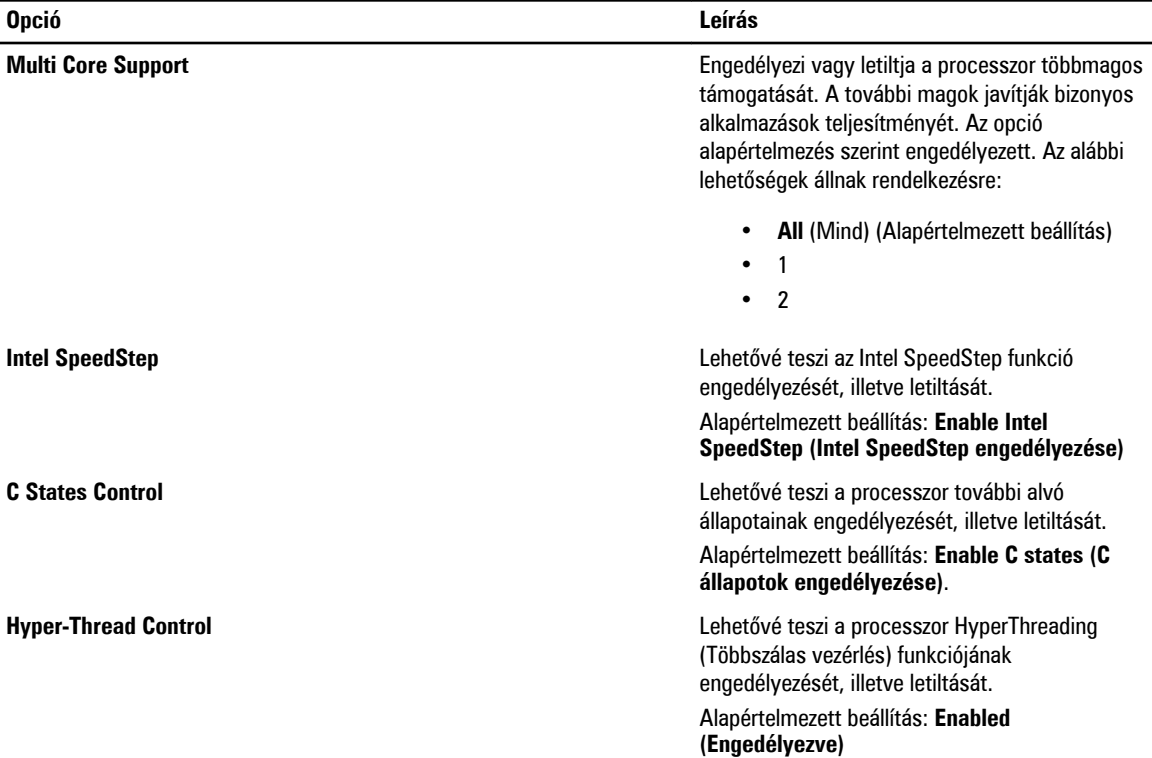

#### **20. táblázat: Energiagazdálkodás**

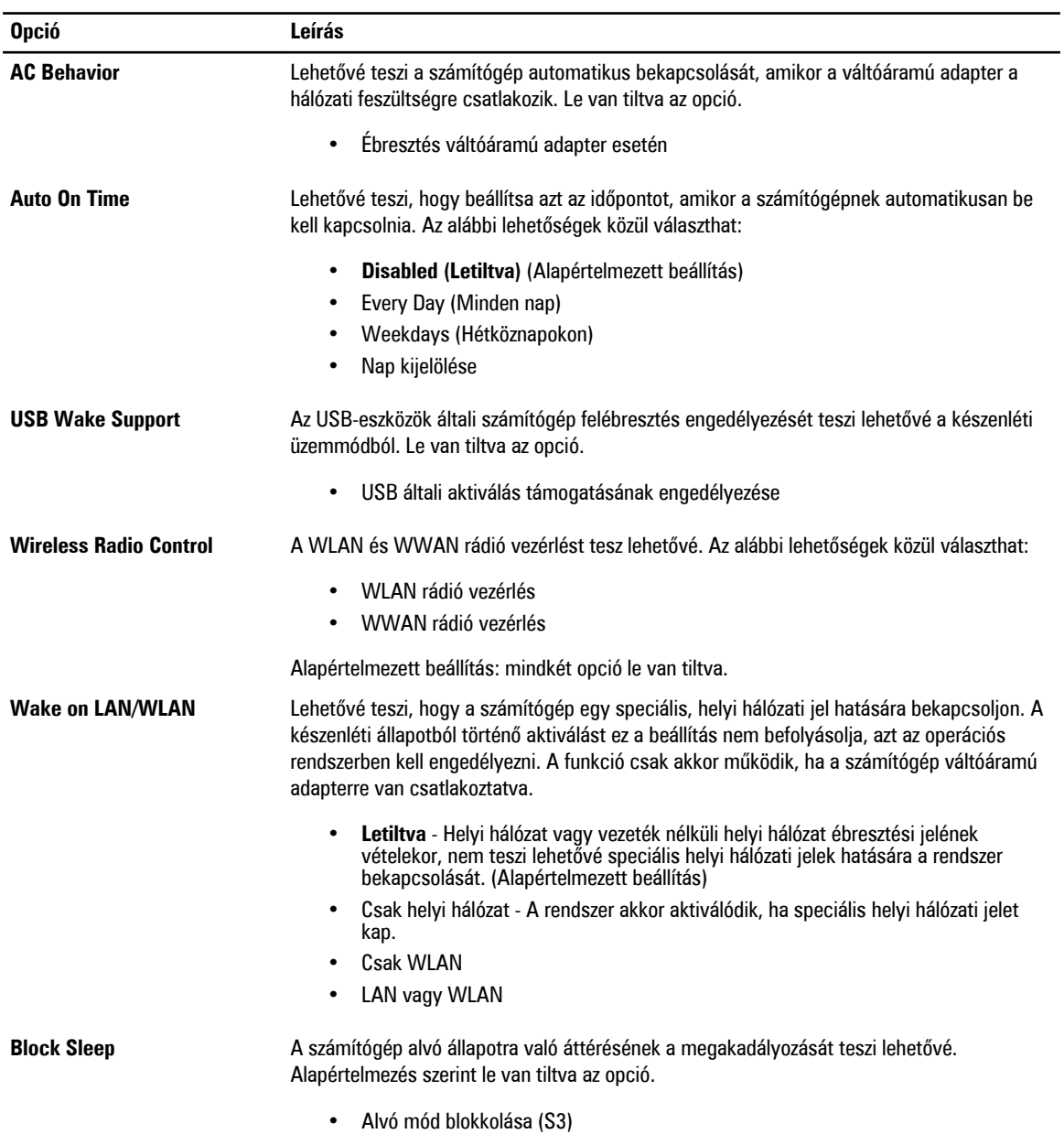

#### **21. táblázat: POST Behavior (Bekapcsolási önteszt viselkedése)**

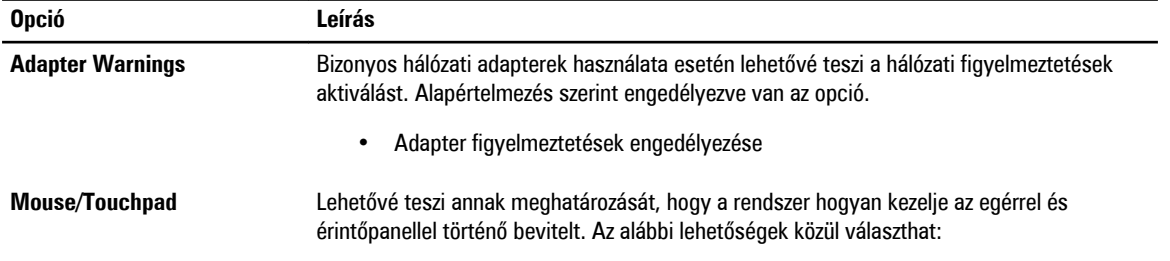

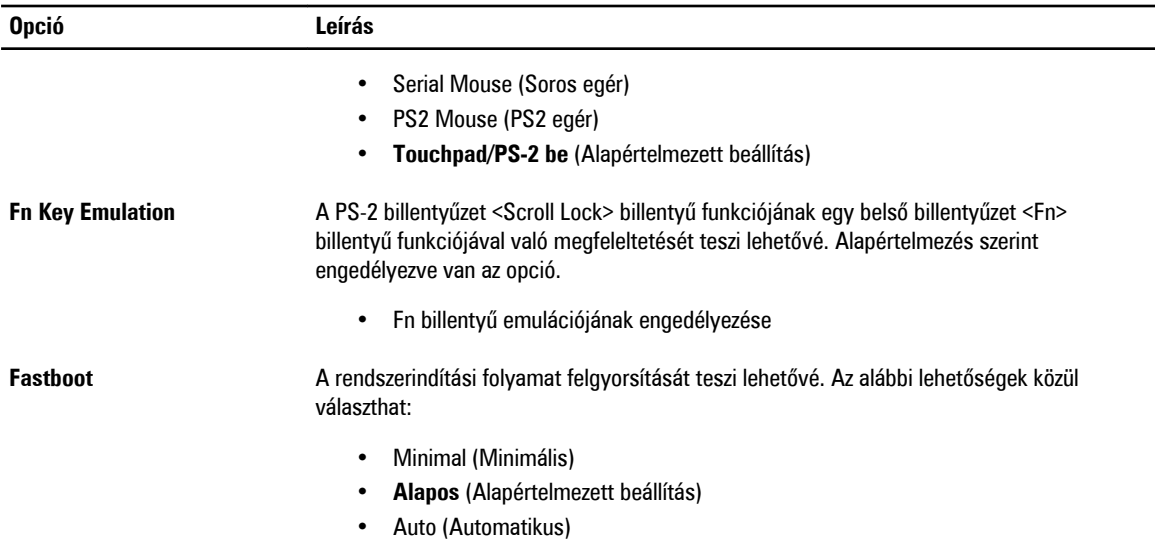

#### **22. táblázat: Virtualizáció támogatása**

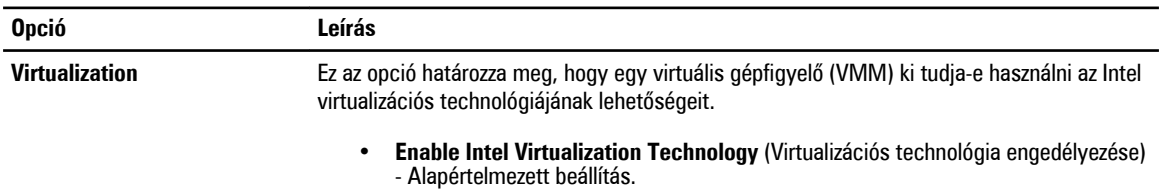

#### **23. táblázat: Vezeték nélküli kapcsolat**

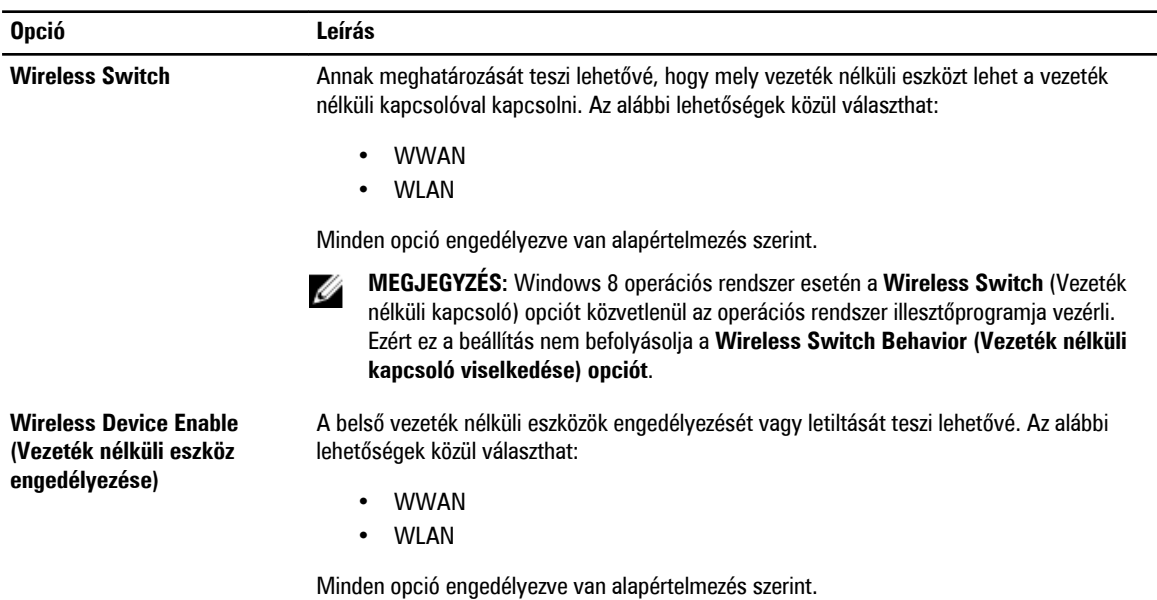

<span id="page-45-0"></span>**24. táblázat: Karbantartás**

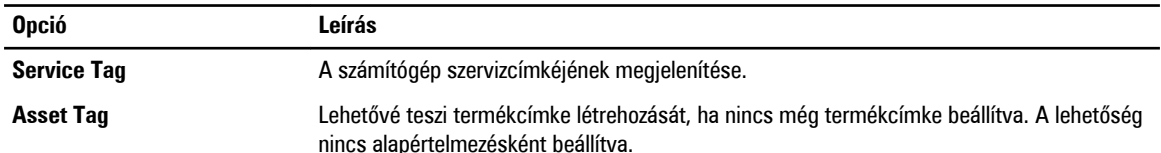

#### **25. táblázat: System Logs (Rendszernaplók)**

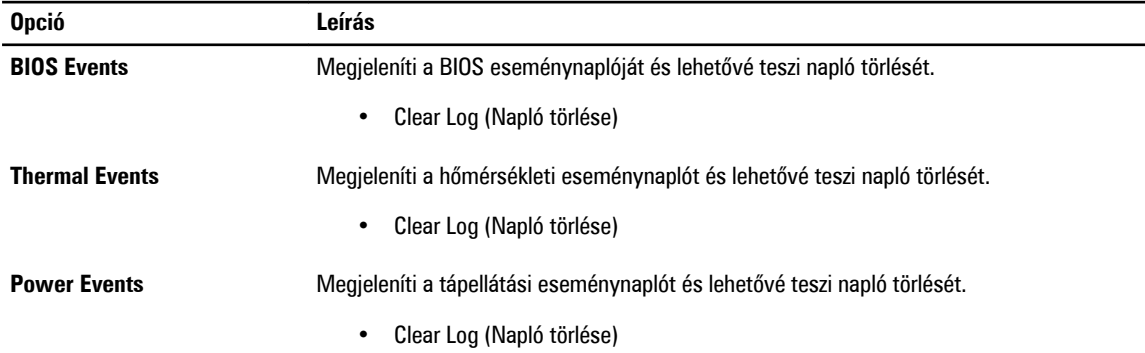

#### **A BIOS frissítése**

A BIOS (rendszerbeállítás) frissítése akkor javasolt, ha alaplapot cserél vagy frissítések állnak rendelkezésre. Notebookok esetén gondoskodjon arról, hogy az akkumulátor teljesen fel legyen töltve és a notebook csatlakozzon a hálózati feszültségre.

- **1.** Indítsa újra a számítógépet.
- **2.** Látogasson el a következő weboldalra: **support.dell.com/support/downloads.**
- **3.** Ha megvan a számítógép szervizcímkéje vagy expressz szervizkódja:

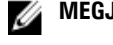

**MEGJEGYZÉS:** Asztali számítógépek esetén a szervizcímke a számítógép elején található.

Ø

**MEGJEGYZÉS:** Notebookok esetén a szervizcímke a számítógép alján található.

**MEGJEGYZÉS:** A multifunkciós asztali kivitel esetén a szervizcímke a számítógép hátulján található. W

- a) Töltse ki a **Service Tag** (Szervizcímke) vagy az **Express Service Code** (Expressz szervizkód) mezőt, majd kattintson a **Submit** (Elküldés) lehetőségre.
- b) Kattintson a **Submit** (Elküldés) lehetőségre, majd folytassa az 5. lépéssel.
- **4.** Ha nincs meg a számítógép szervizcímkéje vagy expressz szervizkódja, válassza az alábbi lehetőségek egyikét:
	- a) **Automatically detect my Service Tag for me (Szervizcímkém automatikus megkeresése)**
	- b) **Choose from My Products and Services List (Válasszon a Termékeim és szolgáltatásaim listáról)**
	- c) **Choose from a list of all Dell products (Válasszon valamennyi Dell termék listájáról)**
- **5.** Az alkalmazások és meghajtó képernyőn az **Operating System** (Operációs rendszer) legördülő listában válassza a **BIOS**  lehetőséget.
- **6.** Keresse meg a legfrissebb BIOS fájlt, majd kattintson a **Download File** (Fájl letöltése) lehetőségre.
- **7.** Válassza ki a kívánt letöltési módszert a **Please select your download method below** (Válassza ki a letöltés módját) ablakban, majd kattintson a **Download Now** (Letöltés most) lehetőségre. Megjelenik a **File Download** (Fájl letöltése) ablak.
- **8.** A **Save** (Mentés) gombra kattintva a fájlt az asztalra mentheti.
- **9.** A **Run** (Futtatás) lehetőségre kattintva telepítse a frissített BIOS beállításokat a számítógépre.

<span id="page-46-0"></span>Kövesse a képernyőn megjelenő utasításokat.

### **Rendszer- és beállítás jelszó**

A számítógép védelme érdekében beállíthat egy rendszerjelszót vagy beállítás jelszót.

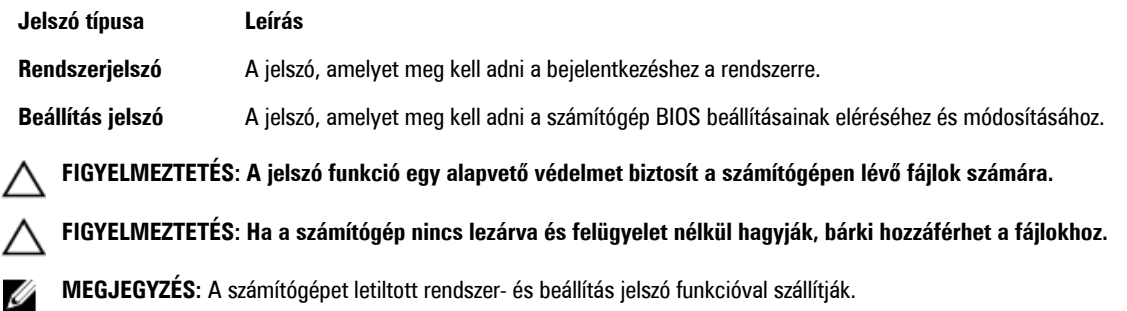

#### **Rendszer- és beállítás jelszó hozzárendelése**

Új **rendszerjelszó** és/vagy **beállítás jelszó** csak akkor állítható be, illetve a meglévő **rendszerjelszó** és/vagy **beállítás jelszó**  csak akkor módosítható, ha a **jelszó állapot fel van oldva**. Ha a jelszó állapot **le van zárva**, a rendszerjelszó nem módosítható.

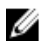

**MEGJEGYZÉS:** Ha a jelszó áthidaló le van tiltva, a meglévő rendszerjelszó és beállítás jelszó törlésre kerül, és a számítógépre történő bejelentkezéshez nem kell megadni a rendszerjelszót.

A belépéshez a rendszerbeállításba a rendszerindítást követően azonnal nyomja meg az <F2> gombot.

**1.** A **System BIOS** (Rendszer BIOS) vagy a **System Setup** (Rendszerbeállítás) képernyőn válassza a **System Security**  (Rendszerbiztonság) lehetőséget, majd nyomja meg az <Enter> billentyűt.

A **System Security** (Rendszerbiztonság) képernyő jelenik meg.

- **2.** A **System Security** (Rendszerbiztonság) képernyőn győződjön meg arról, hogy a **Password Status** (Jelszó állapota) **Unlocked** (Feloldva) legyen.
- **3.** Válassza a **System Password** (Rendszerjelszó) lehetőséget, adja meg a rendszerjelszót, majd nyomja meg az <Enter> vagy a <Tab> billentyűt.

A rendszerjelszó beállításához kövesse az alábbi szabályokat:

- A jelszó maximum 32 karakterből állhat.
- A jelszó tartalmazhat számokat 0-tól 9-ig.
- Csak kisbetűk használhatók, a nagybetűk nem engedélyezettek.
- Csak a következő speciális karakterek engedélyezettek: szóköz, ("), (+), (,), (-), (.), (/), (;), ([), (\), (]), (`).

Amikor a program kéri, adja meg újra a rendszerjelszót.

- **4.** Adja meg az előzőleg beírt rendszerjelszót, majd kattintson az **OK** lehetőségre.
- **5.** Válassza a **Setup Password** (Beállítás jelszó) lehetőséget, írja be a rendszerjelszót, és nyomja meg az <Enter> vagy a <Tab> billentyűt.

Egy üzenet kéri, hogy írja be újra a beállítás jelszót.

- **6.** Adja meg az előzőleg beírt beállítás jelszót, majd kattintson az **OK** lehetőségre.
- **7.** Nyomja meg az <Esc> billentyűt, és egy üzenet jelzi, hogy mentse el a módosításokat.
- **8.** A módosítások elmentéséhez nyomja meg az <Y> billentyűt. A számítógép újraindul.

#### <span id="page-47-0"></span>**Meglévő rendszerjelszó vagy beállítás jelszó törlése, illetve módosítása**

Mielőtt a meglévő rendszerjelszót és/vagy beállítás jelszót törli vagy módosítja, gondoskodjon arról, hogy a **Password Status**  (Jelszó állapota) Unlocked (Feloldva) legyen (a rendszerbeállításban). A meglévő rendszerjelszó vagy beállítás jelszó nem törölhető vagy módosítható, ha a **Password Status** (Jelszó állapota) Locked (Zárva).

A belépéshez a rendszerbeállításba a rendszerindítást követően azonnal nyomja meg az <F2> gombot.

**1.** A **System BIOS** (Rendszer BIOS) vagy a **System Setup** (Rendszerbeállítás) képernyőn válassza a **System Security**  (Rendszerbiztonság) lehetőséget, majd nyomja meg az <Enter> billentyűt.

A **System Security** (Rendszerbiztonság) képernyő jelenik meg.

- **2.** A **System Security** (Rendszerbiztonság) képernyőn győződjön meg arról, hogy a **Password Status** (Jelszó állapota) **Unlocked** (Feloldva) legyen.
- **3.** Válassza a **System Password** (Rendszerjelszó) lehetőséget, módosítsa vagy törölje a meglévő jelszót, majd nyomja meg az <Enter> vagy a <Tab> billentyűt.
- **4.** Válassza a **Setup Password** (Beállítás jelszó) lehetőséget, módosítsa vagy törölje a meglévő jelszót, majd nyomja meg az <Enter> vagy a <Tab> billentyűt.

**MEGJEGYZÉS:** Ha módosítja a rendszerjelszót vagy beállítás jelszót, adja meg újra a jelszót, amikor a program kéri. Ha törli a rendszerjelszót vagy beállítás jelszót, erősítse meg a törlést, amikor a program kéri.

- **5.** Nyomja meg az <Esc> billentyűt, és egy üzenet jelzi, hogy mentse el a módosításokat.
- **6.** A módosítások elmentéséhez és a kilépéshez a rendszerbeállításból nyomja meg az <Y> billentyűt. A számítógép újraindul.

## <span id="page-48-0"></span>**Műszaki adatok**

**MEGJEGYZÉS:** A kínált opciók régiónként eltérőek lehetnek. A következő műszaki adatok csupán a törvény értelmében a számítógéphez kötelezően mellékelt adatok. Ha többet szeretne megtudni a számítógép konfigurációjáról, kattintson a **Start** → **Súgó és támogatás** menüpontra, és válassza a számítógép adatainak megtekintését.

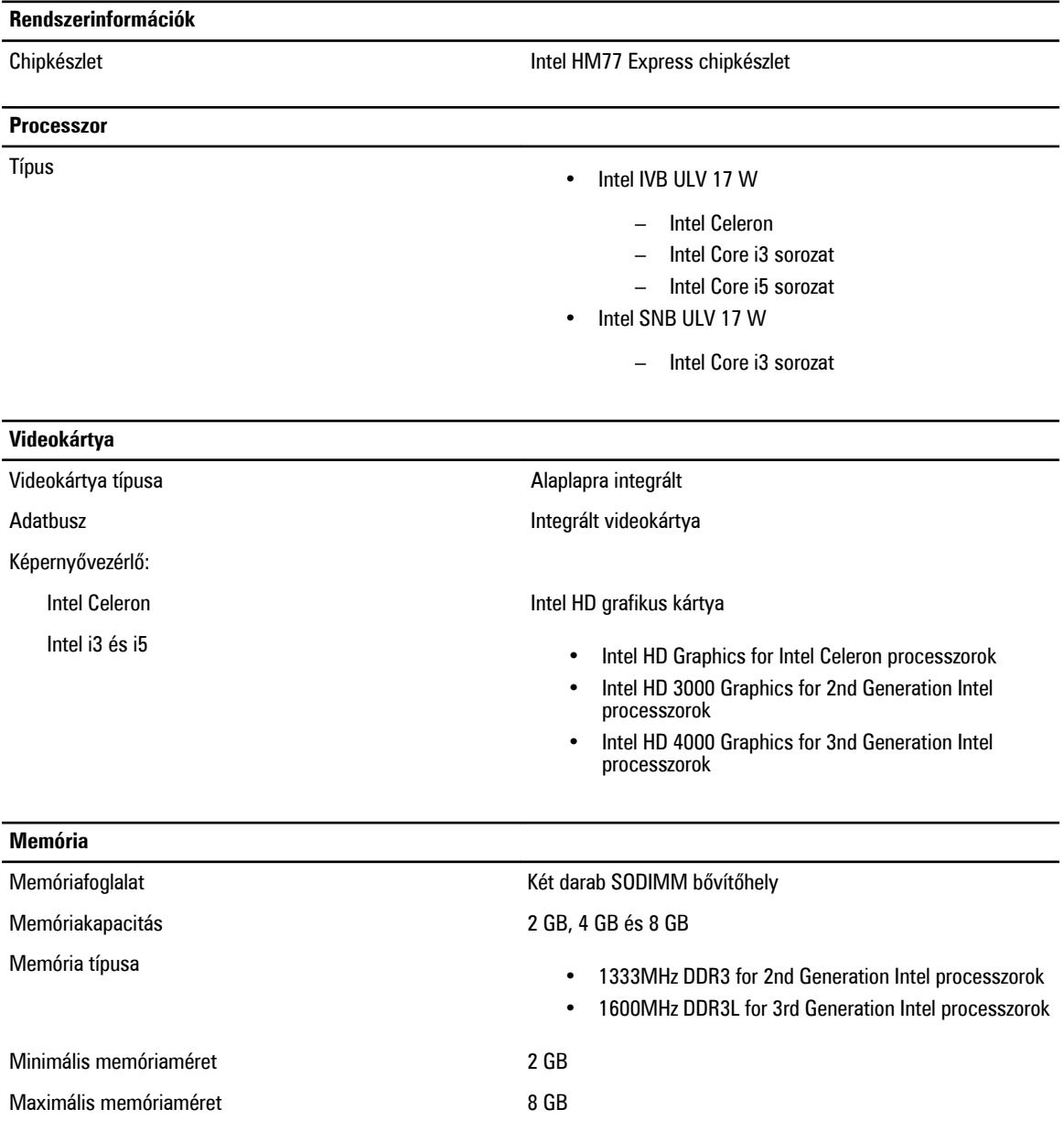

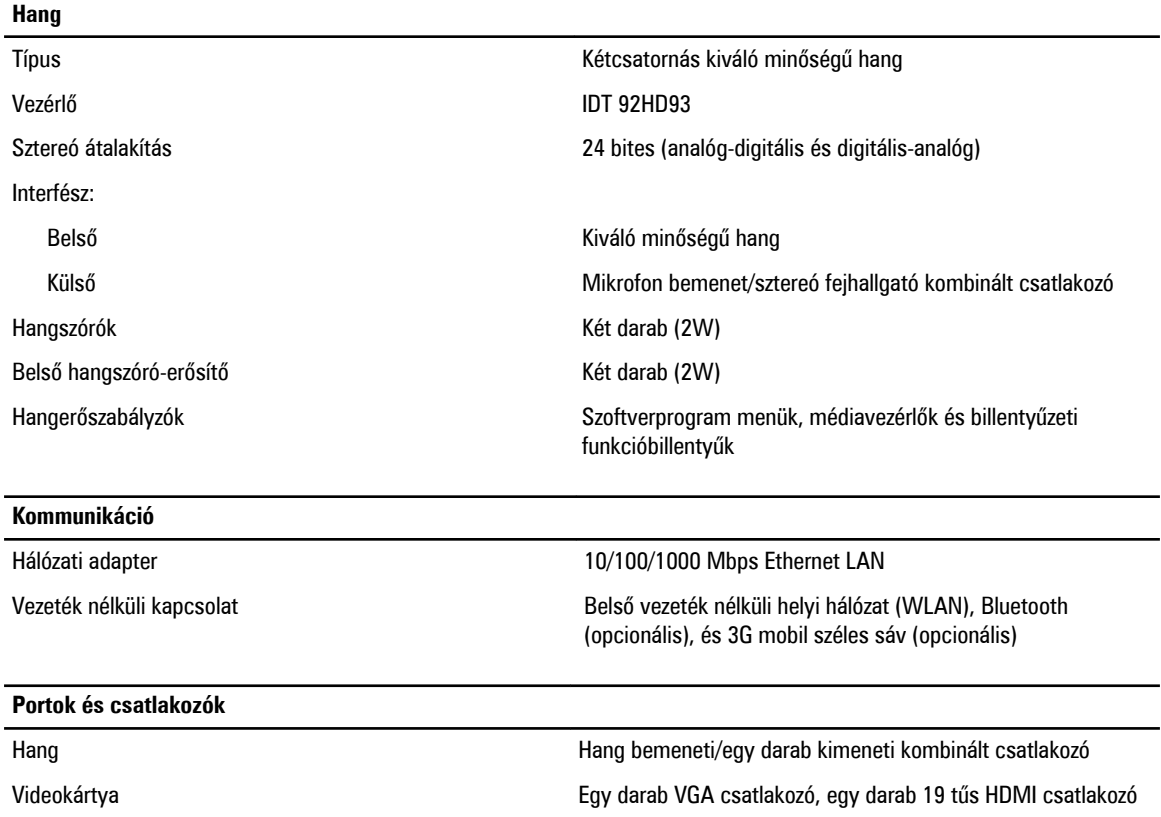

Hálózati adapter **Egy darab RJ–45 csatlakozó** 

• Két darab USB 3.0 kompatibilis csatlakozó

• Egy darab USB 2.0 (1) PowerShare csatlakozó

Memóriakártya-olvasó Egy darab miltimédia kártyaolvasó: (SD-XC, valamint régebbi - SD, SDIO, MMC, Mini-MMC, MMC+ (csak MMC kompatibilitás módban támogatott), Hi-Density SD, Hi-capacity SD)

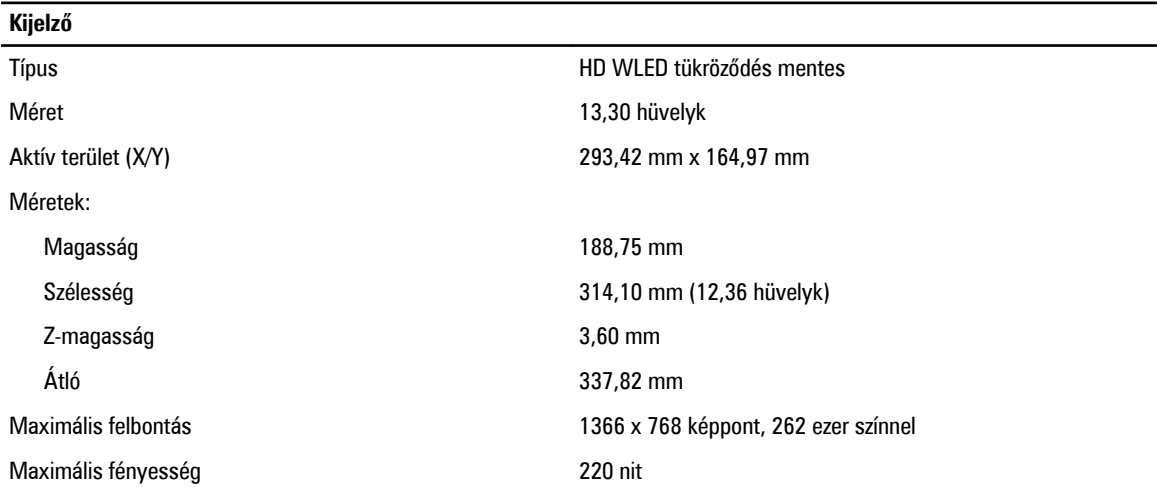

USB

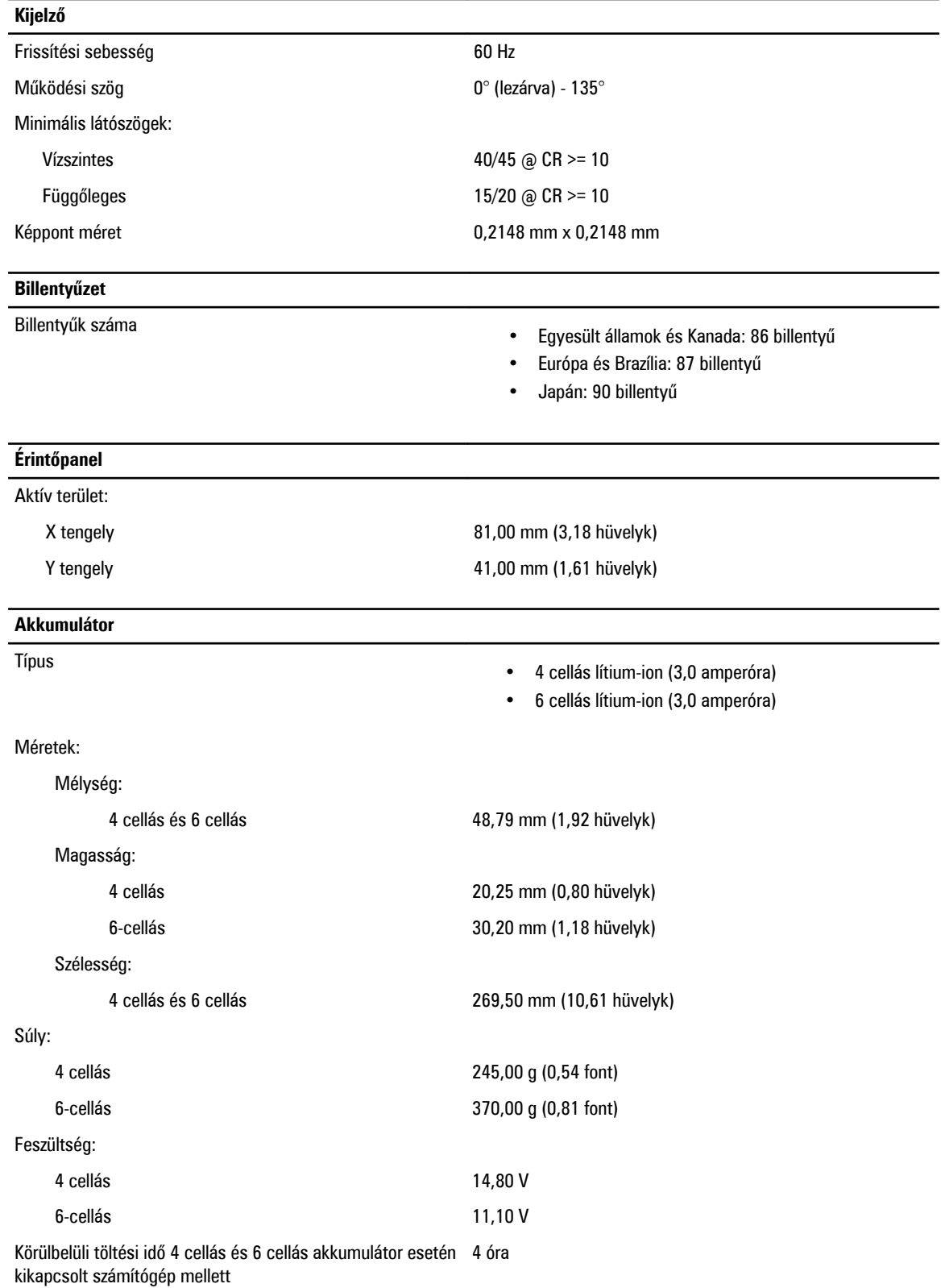

#### **Akkumulátor** Hőmérséklet-tartomány: Üzemi 0 °C és 35 °C között (32 °F és 95 °F között) Készenléti –40 °C és 65 °C között (–40 °F és 149 °F között) Gombelem 3 V-os CR2032 lítium-ion

#### **Váltóáramú adapter**

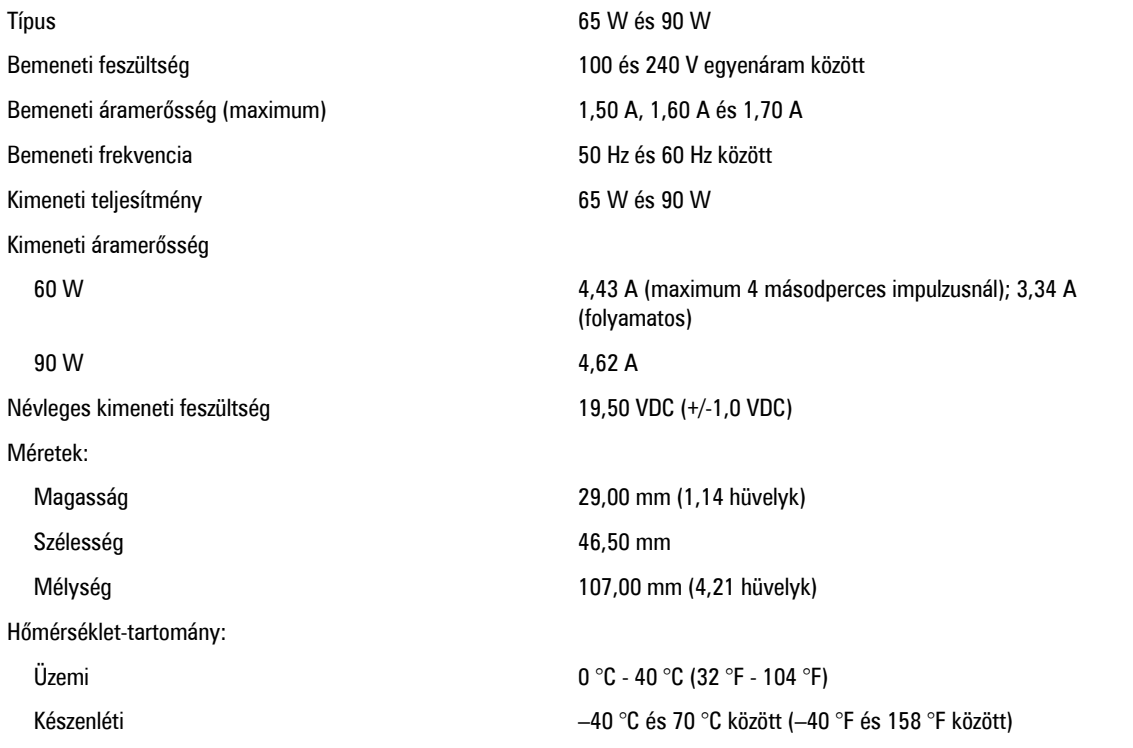

#### **Fizikai**

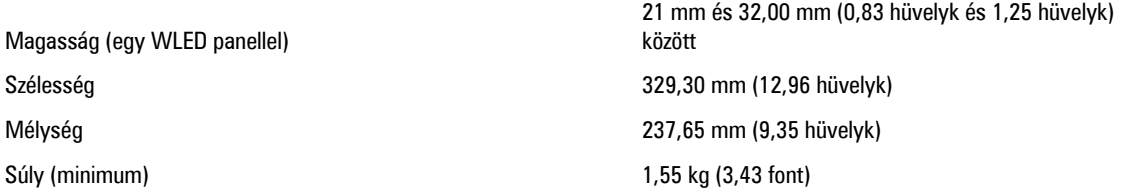

#### **Környezeti**

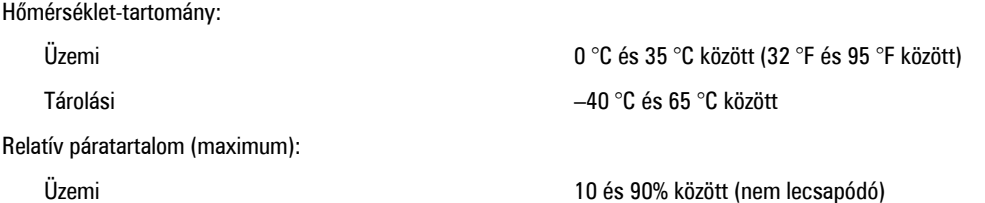

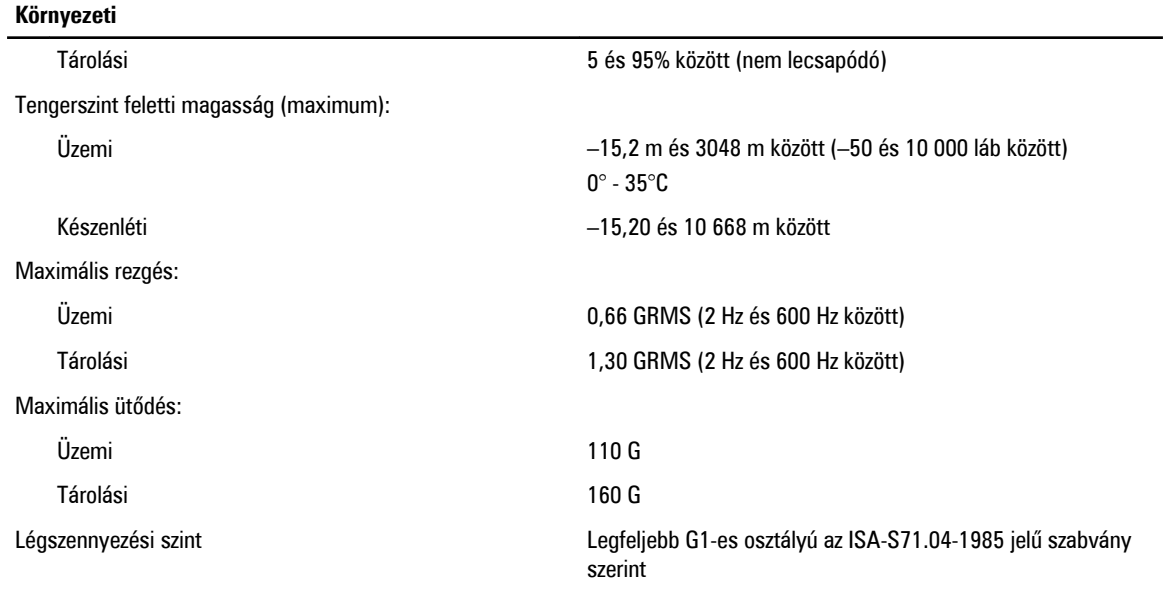

## <span id="page-54-0"></span>**A Dell elérhetőségei**

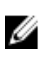

**MEGJEGYZÉS:** Amennyiben nem rendelkezik aktív internetkapcsolattal, elérhetőségeinket megtalálhatja a vásárlást igazoló nyugtán, a csomagoláson, a számlán vagy a Dell termékkatalógusban.

A Dell számos támogatási lehetőséget biztosít, online és telefonon keresztül egyaránt. A rendelkezésre álló szolgáltatások országonként és termékenként változnak, így előfordulhat, hogy bizonyos szolgáltatások nem érhetők el az Ön lakhelye közelében. Amennyiben szeretne kapcsolatba lépni vállalatunkkal értékesítéssel, műszaki támogatással vagy ügyfélszolgálattal kapcsolatos ügyekben:

- **1.** Látogassa meg a **dell.com/support** oldalt
- **2.** Válassza ki a támogatás kategóriáját.
- **3.** Ellenőrizze, hogy az Ön országa vagy régiója szerepel-e a Choose a Country/Region (Válasszon országot/régiót) legördülő menüben a lap tetején.
- **4.** Válassza a szükségleteinek megfelelő szolgáltatási vagy támogatási hivatkozást.